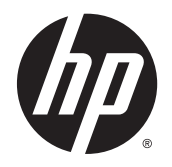

HP DeskJet 1110 series

# **Tartalomjegyzék**

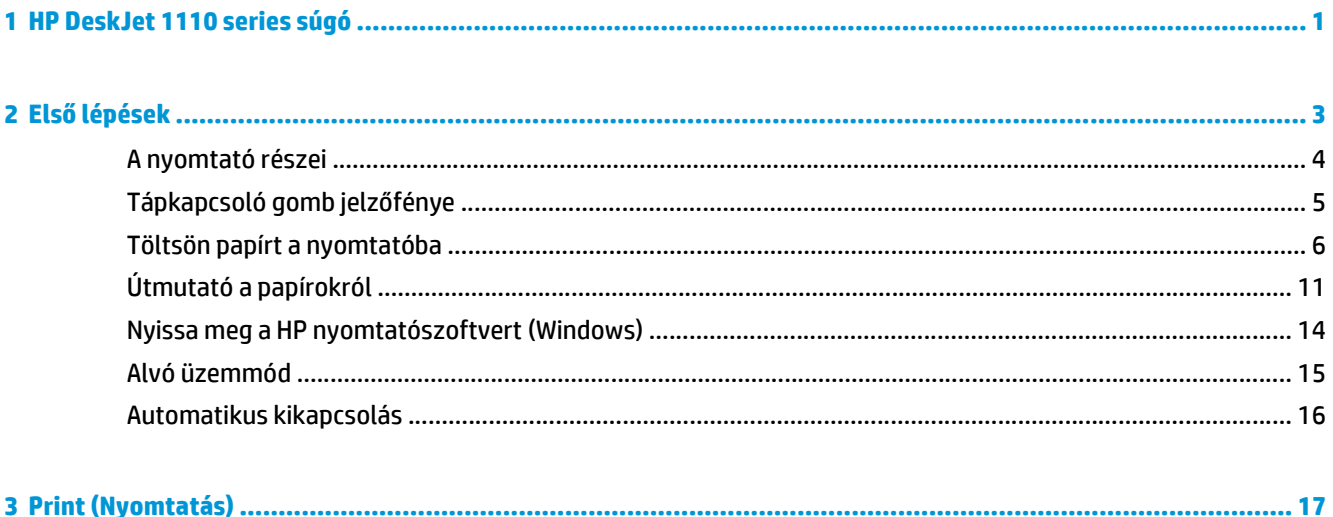

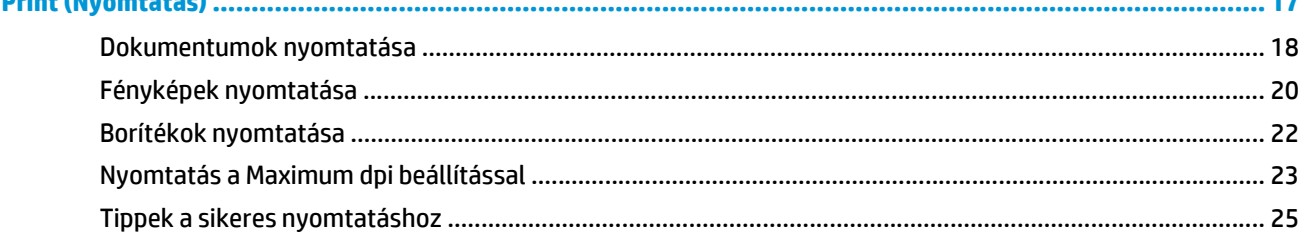

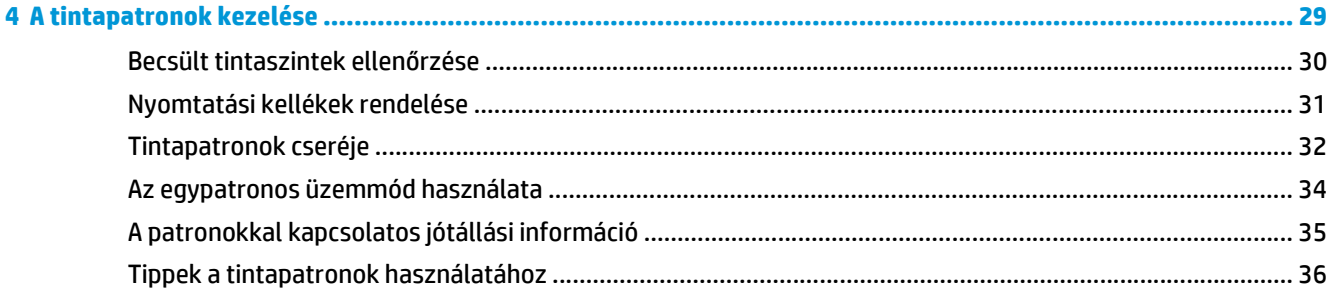

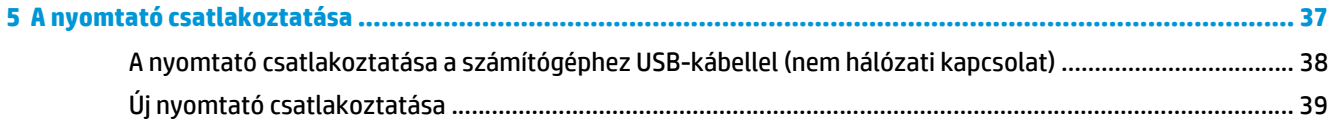

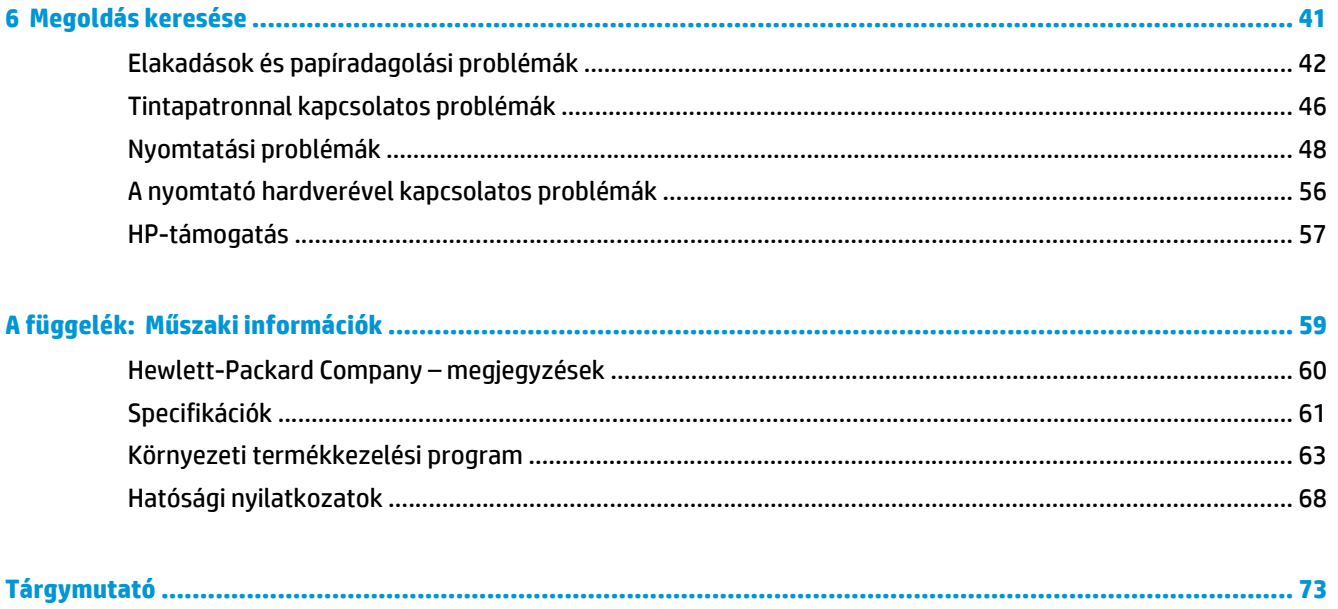

# <span id="page-4-0"></span>**1 HP DeskJet 1110 series súgó**

Útmutató a HP DeskJet 1110 series használatához.

- Első [lépések,](#page-6-0) 3. oldal
- [Print \(Nyomtatás\),](#page-20-0) 17. oldal
- [A tintapatronok kezelése,](#page-32-0) 29. oldal
- [A nyomtató csatlakoztatása,](#page-40-0) 37. oldal
- Mű[szaki információk,](#page-62-0) 59. oldal
- [Megoldás keresése,](#page-44-0) 41. oldal

# <span id="page-6-0"></span>**2 Első lépések**

- [A nyomtató részei](#page-7-0)
- [Tápkapcsoló gomb jelz](#page-8-0)őfénye
- [Töltsön papírt a nyomtatóba](#page-9-0)
- [Útmutató a papírokról](#page-14-0)
- [Nyissa meg a HP nyomtatószoftvert \(Windows\)](#page-17-0)
- [Alvó üzemmód](#page-18-0)
- [Automatikus kikapcsolás](#page-19-0)

## <span id="page-7-0"></span>**A nyomtató részei**

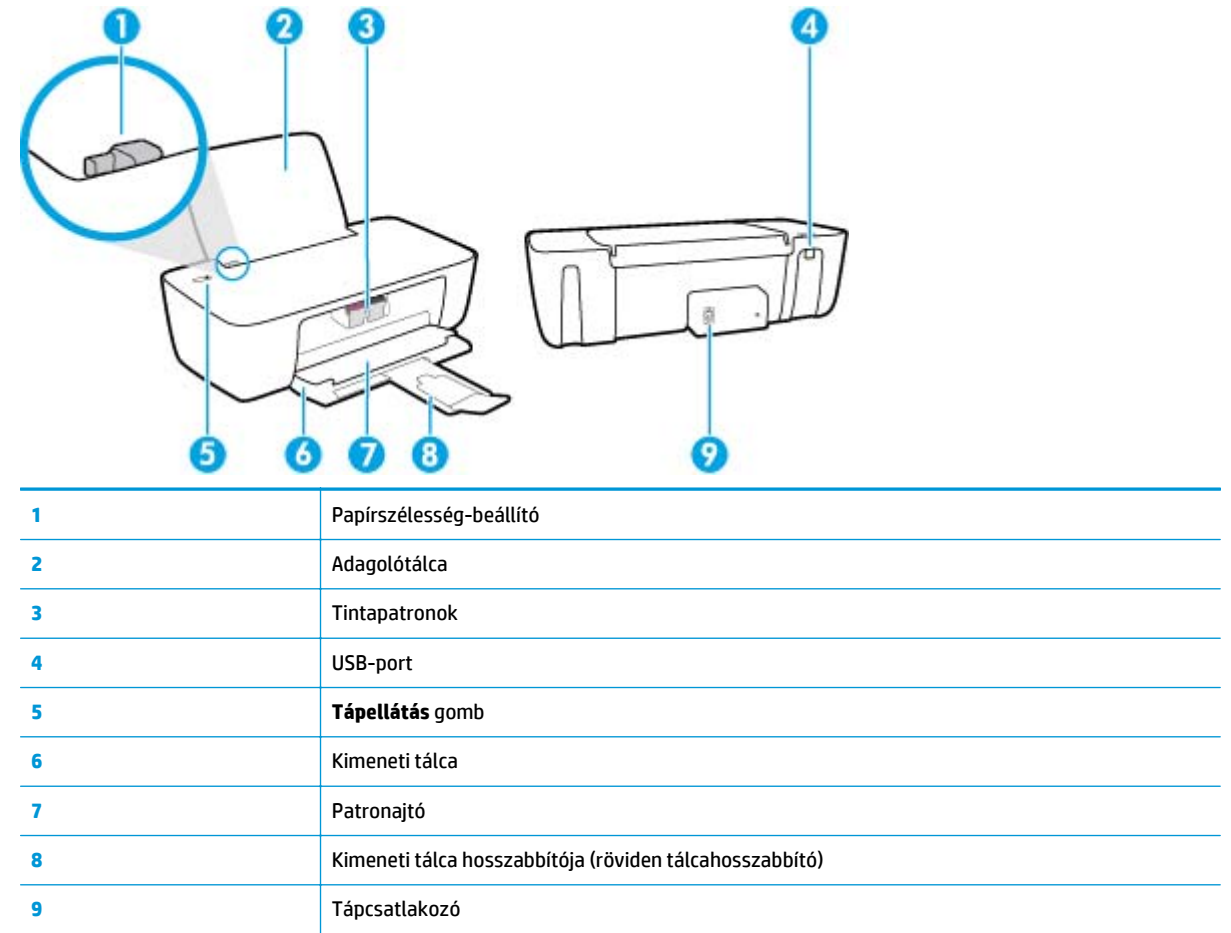

## <span id="page-8-0"></span>**Tápkapcsoló gomb jelzőfénye**

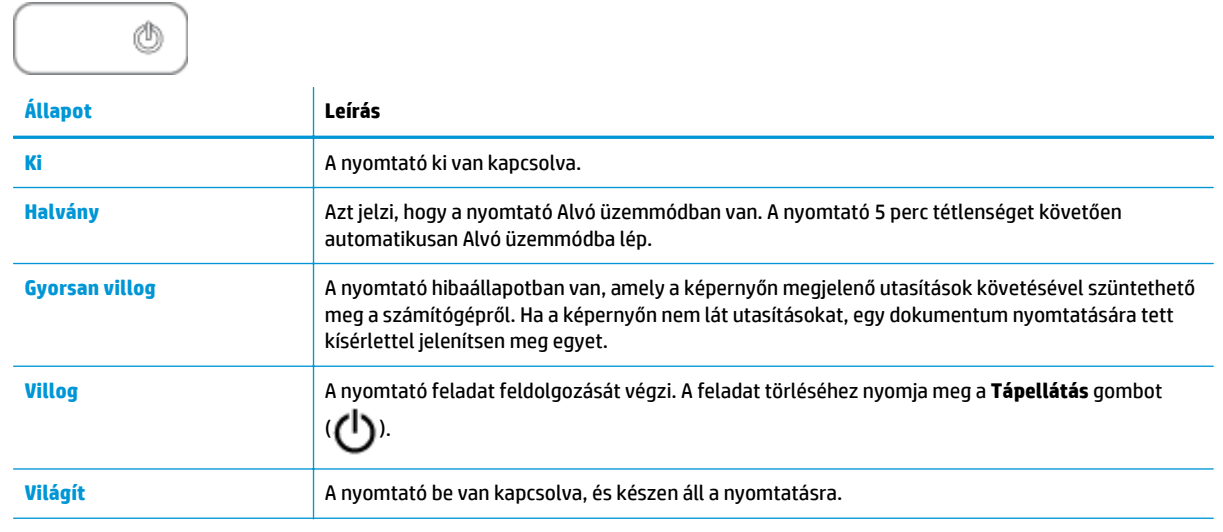

**MEGJEGYZÉS:** Ha papírelakadást szüntetett meg, elakadt a patrontartó, vagy a nyomtatóból kifogyott a papír, a nyomtatás folytatásához meg kell nyomnia egyszer a **Tápellátás** gombot ( ). Ha két

másodpercen belül kétszer megnyomja a **Tápellátás** gombot ((<sup>|</sup>)), a nyomtató kikapcsol.

### <span id="page-9-0"></span>**Töltsön papírt a nyomtatóba**

A folytatáshoz válasszon papírméretet.

### **Teljes méretű papír betöltése**

**1.** Emelje fel az adagolótálcát.

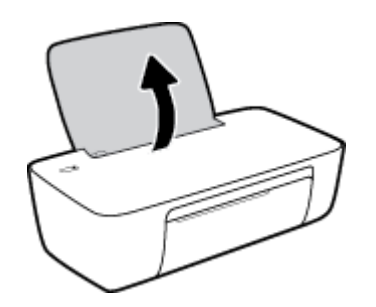

**2.** Csúsztassa el a papírszélesség-szabályzót balra.

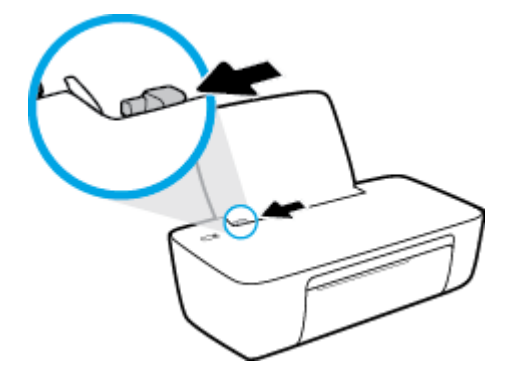

**3.** Helyezzen be egy köteg papírt az adagolótálcába a rövidebb oldallal lefelé és a nyomtatandó oldallal felfelé, majd a köteget ütközésig csúsztassa le.

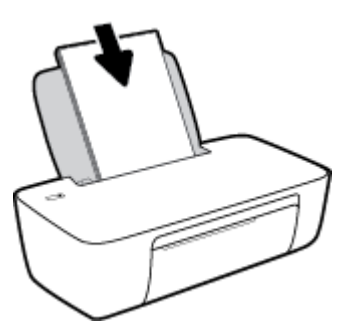

**4.** Tolja a papírszélesség-beállítót jobbra ütközésig, egészen a papír széléig.

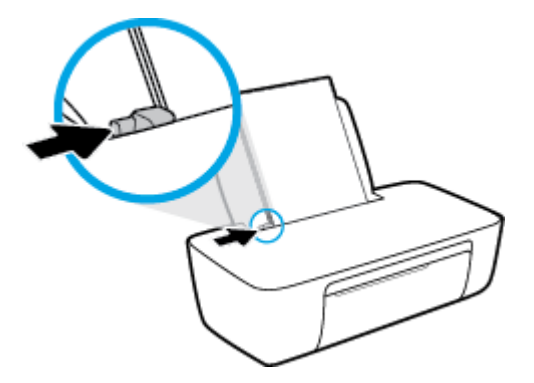

**5.** Engedje le a kimeneti tálcát, és húzza ki a kimeneti tálca hosszabbítóját.

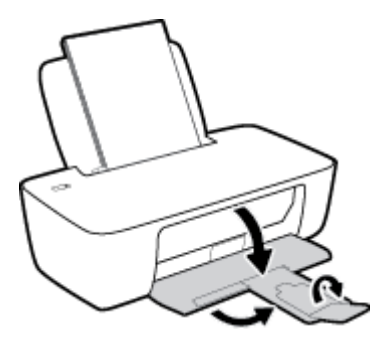

### **Kisméretű papír betöltése**

**1.** Emelje fel az adagolótálcát.

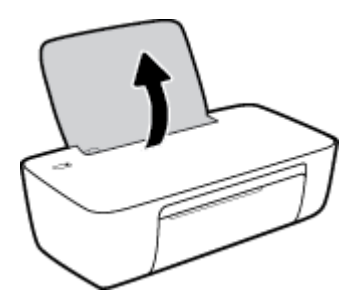

**2.** Csúsztassa el a papírszélesség-szabályzót balra.

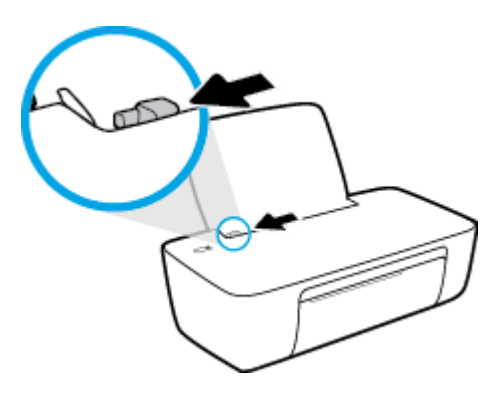

**3.** Helyezzen be egy köteg fotópapírt az adagolótálca jobb szélére a rövidebb oldallal lefelé és a nyomtatandó oldallal felfelé, majd a köteget ütközésig csúsztassa le.

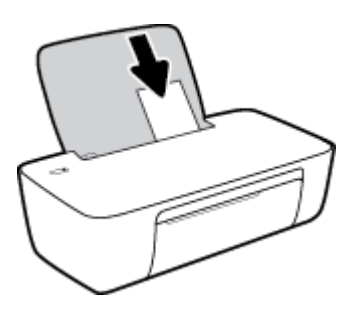

**4.** Tolja a papírszélesség-beállítót jobbra ütközésig, egészen a papír széléig.

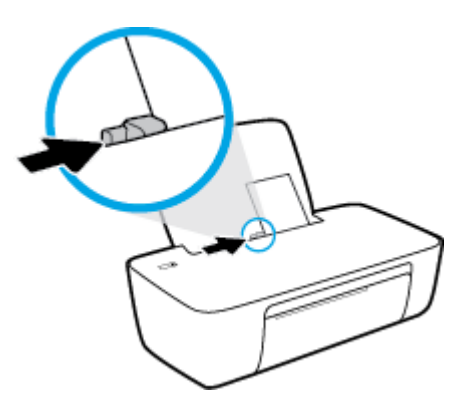

**5.** Engedje le a kimeneti tálcát, és húzza ki a kimeneti tálca hosszabbítóját.

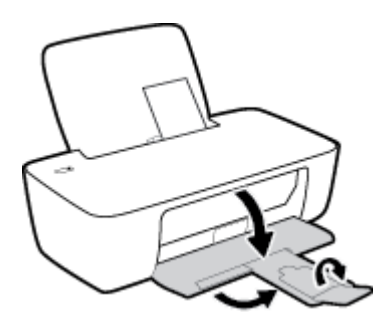

#### **Borítékok betöltése**

**1.** Emelje fel az adagolótálcát.

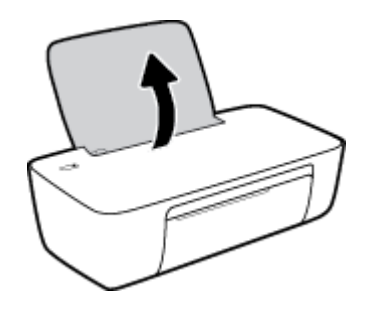

**2.** Csúsztassa el a papírszélesség-szabályzót balra.

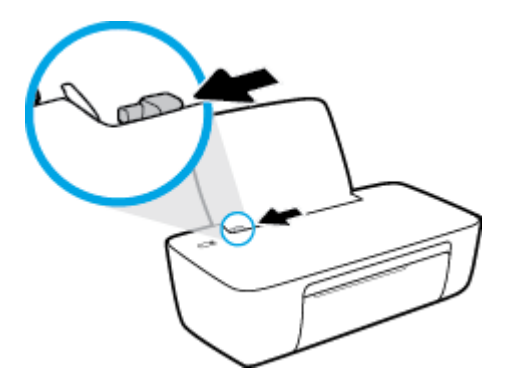

**3.** Helyezzen egy vagy több borítékot az adagolótálca jobb szélére, majd csúsztassa le a borítékköteget ütközésig.

A nyomtatandó oldalnak felfelé kell néznie. A borítékok nyitható oldala bal oldalon legyen és lefelé nézzen.

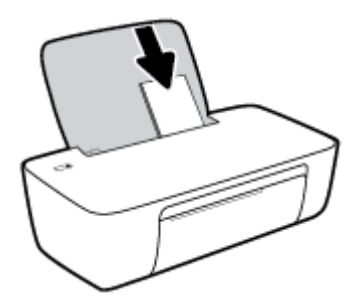

**4.** Tolja a papírszélesség-szabályzót jobbra ütközésig, egészen a borítékköteg széléig.

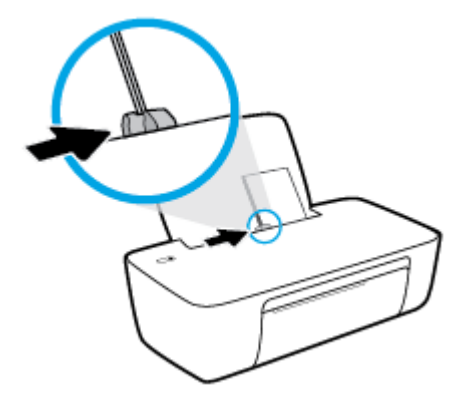

**5.** Engedje le a kimeneti tálcát, és húzza ki a kimeneti tálca hosszabbítóját.

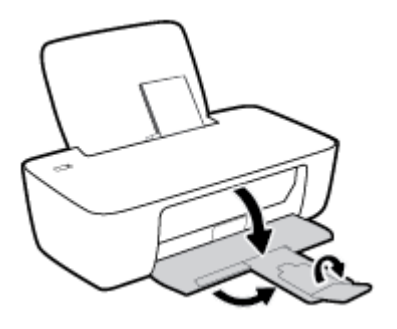

## <span id="page-14-0"></span>**Útmutató a papírokról**

A nyomtató a legtöbb irodai papírtípust támogatja. A legjobb, ha több papírtípust tesztel, mielőtt nagyobb mennyiséget vásárol. Használjon HP papírt az optimális nyomtatási minőség érdekében. A HP papírokkal kapcsolatos további információkért keresse fel a HP webhelyét a [www.hp.com](http://www.hp.com) címen.

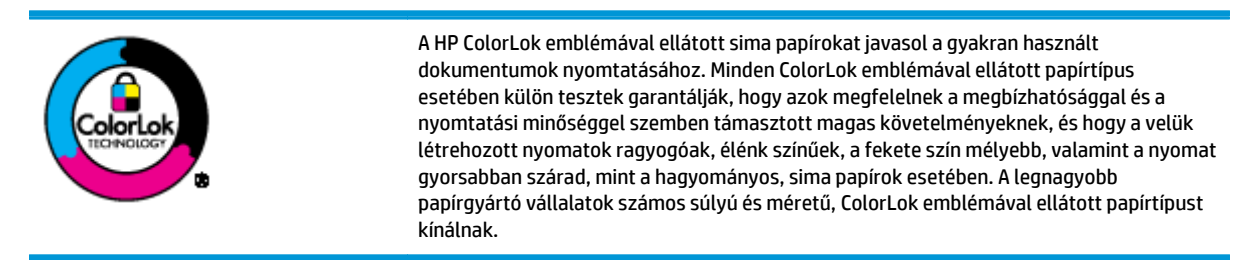

#### Ez a rész a következő témaköröket tárgyalja:

- Nyomtatáshoz javasolt papírok
- [HP papírkellékek rendelése](#page-16-0)

### **Nyomtatáshoz javasolt papírok**

A HP a legjobb nyomtatási minőség biztosítása érdekében a kifejezetten az adott típusú feladathoz készült HP papírok használatát javasolja.

Országtól/térségtől függően néhány papírtípus esetleg nem szerezhető be.

#### **Fotónyomtatás**

#### ● **HP Premium Plus fotópapír**

A HP Premium Plus fotópapír a HP legjobb minőségű fotópapírja a legjobb fényképek számára. A HP Premium Plus fotópapír használatával azonnal száradó, gyönyörű képeket nyomtathat, amelyeket így azonnal meg is oszthat. A papír számos különféle méretben, többek között A4, 8,5 x 11 hüvelyk, 4 x 6 hüvelyk (10 x 15 cm), 5 x 7 hüvelyk (13 x 18 cm) méretben, valamint kétféle, fényes vagy félfényes felülettel kapható. Ideális keretezéshez, bemutatáshoz, legjobb fényképei ajándékozásához, valamint speciális fotóprojektekhez. A HP Premium Plus fotópapír egyedülálló, professzionális minőségű és tartós képeket eredményez.

#### ● **HP speciális fotópapír**

Ez a fényes fotópapír azonnal száradó felületű, így nem fenyeget az elkenődés veszélye. Ellenálló a vízzel, a foltokkal, az ujjlenyomattal és a nedvességgel szemben. A kinyomtatott képek a boltban előhívott fotókéhoz hasonló hatásúak lesznek. A papír több méretben, köztük A4, 8,5 x 11 hüvelyk, 10 x 15 cm (4 x 6 hüvelyk), 13 x 18 cm (5 x 7 hüvelyk) méretben kapható. Savmentes összetételének köszönhetően a dokumentumok tartósabbak.

#### ● **HP közönséges fotópapír**

Nyomtassa színes pillanatfelvételeit olcsón alkalmi fényképek nyomtatására tervezett papírra. Ez a kedvező árú fotópapír a könnyű kezelhetőség érdekében gyorsan szárad. Bármely tintasugaras nyomtatóban használva éles, tiszta képeket eredményez. Fényes kivitelben, több méretben is kapható,

többek között A4, 8,5 x 11 hüvelyk, 5 x 7 hüvelyk és 4 x 6 hüvelyk (10 x 15 cm) méretben. Savmentes összetételének köszönhetően a dokumentumok tartósabbak.

#### ● **HP Photo Value csomagok**

A HP Photo Value csomagok az eredeti HP tintapatronokat és a HP speciális fotópapírt kényelmes módon együtt teszik elérhetővé, így időt takaríthat meg, és nem kell találgatnia, hogy mit használjon HP nyomtatójához a laborminőségű fotónyomtatásnál. Az eredeti HP tinták és a HP speciális fotópapírok együttes használatra vannak tervezve, így a fényképek mindig tartósak és élettel teliek. Kiválóan alkalmas egy egész vakációt megörökítő fényképsorozat vagy több, megosztani kívánt nyomat kinyomtatására.

#### **Üzleti dokumentumok**

#### ● **HP Premium prezentációs papír 120 g matt** vagy **HP professzionális papír 120, matt**

Ez a papír nehéz, mindkét oldalon matt papír, amely kiválóan alkalmas bemutatók, üzleti ajánlatok és jelentések, illetve hírlevelek nyomtatásához. A minőségi megjelenés érdekében nehéz anyagú.

#### ● **HP brosúrapapír 180 g, fényes** vagy **HP professzionális papír 180, fényes**

Ezek a papírok a kétoldalas használat érdekében mindkét oldalon fényes felületűek. Mindkét papírtípus tökéletes választás közel fotóminőségű reprodukciók és olyan üzleti grafikák készítéséhez, amelyek jelentések címlapján, különleges bemutatókon, prospektusokon, szórólapokon és naptárakon szerepelnek.

#### ● **HP brosúrapapír 180 g, matt** vagy **HP professzionális papír 180, matt**

Ezek a papírok a kétoldalas használat érdekében mindkét oldalon matt felületűek. Mindkét papírtípus tökéletes választás közel fotóminőségű reprodukciók és olyan üzleti grafikák készítéséhez, amelyek jelentések címlapján, különleges bemutatókon, prospektusokon, szórólapokon és naptárakon szerepelnek.

#### **Mindennapi nyomtatás**

A mindennapi nyomtatáshoz ajánlott mindegyik papír a ColorLok technológiával sötétebb feketéket és élénkebb színeket nyújt.

#### ● **HP fényes fehér tintasugaras papír**

A HP fényes fehér tintasugaras papírral magas színkontraszt és szövegélesség érhető el. Átlátszatlansága megfelel a kétoldalas színes használathoz, mivel nincs áttűnés, ezért kiválóan alkalmas hírlevelekhez, beszámolókhoz és szórólapokhoz.

#### ● **HP nyomtatópapír**

A HP nyomtatópapír egy csúcsminőségű multifunkciós papír. Használata megfoghatóbb küllemű és tapintású nyomatot eredményez, a szokásos multifunkciós vagy másolópapírokra nyomtatott dokumentumokkal szemben. Savmentes összetételének köszönhetően a dokumentumok tartósabbak.

#### ● **HP irodai papír**

A HP irodai papír csúcsminőségű multifunkciós papír. Kiválóan alkalmas másolatok, vázlatok, emlékeztetők és egyéb, mindennap használt dokumentumok készítésére. Savmentes összetételének köszönhetően a dokumentumok tartósabbak.

#### ● **HP irodai újrahasznosított papír**

A HP irodai újrahasznosított papír kiváló minőségű, többcélú papír, amely 30%-ban újrahasznosított rostokból készül.

### <span id="page-16-0"></span>**HP papírkellékek rendelése**

A nyomtató a legtöbb irodai papírtípust támogatja. Használjon HP papírt az optimális nyomtatási minőség érdekében.

HP papírok és egyéb kellékek beszerzéséhez látogasson el a [www.hp.com](http://www.hp.com) weboldalra. A HP webhelyének egyes részei egyelőre csak angol nyelven érhetők el.

A HP ColorLok emblémával ellátott sima papírokat javasol a gyakran használt dokumentumok nyomtatásához és másolásához. A ColorLok emblémával ellátott papírtípusok esetében külön tesztek garantálják, hogy azok megfelelnek a megbízhatósággal és a nyomtatási minőséggel szemben támasztott magas követelményeknek, és hogy a használatukkal létrehozott dokumentumok ragyogó, élénk színűek, a fekete szín mélyebb, valamint a nyomat gyorsabban szárad, mint a hagyományos, sima papírok esetében. A legnagyobb papírgyártó vállalatok számos súlyú és méretű, ColorLok emblémával ellátott papírtípust kínálnak.

### <span id="page-17-0"></span>**Nyissa meg a HP nyomtatószoftvert (Windows)**

A HP nyomtatószoftver telepítését követően kattintson duplán a nyomtató ikonjára az asztalon, vagy tegye az alábbiak valamelyikét a nyomtatószoftver megnyitásához:

- **Windows 8,1**: Kattintson a kezdőképernyő bal alsó sarkában megjelenő lefelé nyílbillentyűre, majd válassza ki a nyomtató nevét.
- **Windows 8**: Kattintson a jobb gombbal a kezdőképernyő egy üres területére, kattintson a **Minden alkalmazás** elemre az alkalmazássávon, majd válassza ki a nyomtató nevét.
- **Windows 7**, **Windows Vista** és **Windows XP** esetén: A számítógép asztalán kattintson a **Start** gombra, kattintson a **Minden program** lehetőségre, majd a **HP** elemre, kattintson a nyomtató mappájára, majd válassza ki a nyomtató nevét megjelenítő ikont.

## <span id="page-18-0"></span>**Alvó üzemmód**

- Az áramhasználat alvó üzemmódban kevesebb.
- A nyomtató kezdeti beállítása után a nyomtató alvó módba lép, ha 5 percig inaktív állapotban van.
- A **Tápellátás** gomb jelzőfénye elhalványul Alvó üzemmódban.
- Az alvó üzemmód ideje nem módosítható.

### <span id="page-19-0"></span>**Automatikus kikapcsolás**

Az áramfogyasztás csökkentésének elősegítése érdekében a funkció automatikusan kikapcsolja a nyomtatót 2 órányi inaktivitást követően. **Az Automatikus kikapcsolás teljesen kikapcsolja a nyomtatót, ezért a tápkapcsoló gombbal kell visszakapcsolnia azt.** Ha a nyomtató támogatja ezt az energiatakarékossági funkciót, a nyomtató képességeitől és kapcsolati beállításaitól függően az Automatikus kikapcsolás engedélyezése vagy letiltása automatikusan történik. Amikor az Wi-Fi Direct le van tiltva, a nyomtató továbbra is alvó módba lép 5 perc inaktivitás után, hogy csökkentse az áramfogyasztást.

- Az Automatikus kikapcsolás engedélyezve van, ha a nyomtató be van kapcsolva, és nem rendelkezik hálózati vagy faxolási képességgel, illetve nem használja ezen képességeket.
- Az Automatikus kikapcsolás le van tiltva, ha a nyomtató vezeték nélküli vagy Wi-Fi Direct szolgáltatása be van kapcsolva, illetve ha nyomtató faxolási, USB- vagy Ethernet hálózati képessége fax-, USB- vagy Ethernet hálózati kapcsolatot létesít.

# <span id="page-20-0"></span>**3 Print (Nyomtatás)**

- [Dokumentumok nyomtatása](#page-21-0)
- [Fényképek nyomtatása](#page-23-0)
- [Borítékok nyomtatása](#page-25-0)
- [Nyomtatás a Maximum dpi beállítással](#page-26-0)
- [Tippek a sikeres nyomtatáshoz](#page-28-0)

### <span id="page-21-0"></span>**Dokumentumok nyomtatása**

Dokumentumok nyomtatása előtt ellenőrizze, hogy töltött-e be papírt az adagolótálcába, és nyitva van-e a kimeneti tálca. További információk a papír betöltéséről: [Töltsön papírt a nyomtatóba](#page-9-0) 6. oldal.

#### **Dokumentum nyomtatása (Windows)**

- **1.** Válassza a **Nyomtatás** lehetőséget a szoftverben.
- **2.** Ellenőrizze, hogy a nyomtató ki van-e választva.
- **3.** Kattintson a gombra, ami megnyitja a **Tulajdonságok** párbeszédablakot.

Az alkalmazástól függően ez a gomb lehet a **Tulajdonságok**, a **Beállítások**, a **Nyomtatóbeállítások**, a **Nyomtató tulajdonságai**, a **Nyomtató** vagy a **Tulajdonságok**.

- **4.** Válassza ki a megfelelő lehetőségeket.
	- Az **Elrendezés** lapon válassza az **Álló** vagy **Fekvő** tájolást.
	- A **Papír/minőség** lapon válassza ki a megfelelő papírtípust a **Hordozó** legördülő listában a **Tálcaválasztás** területen, majd válassza ki a megfelelő nyomtatási minőséget a **Minőségi beállítások** területen, végül válassza ki a megfelelő színt a **Szín** területen.
	- A **Speciális** lehetőségre kattintva a **Papírméret** legördülő listából válassza ki a megfelelő papírméretet.
- **5.** A **Tulajdonságok** párbeszédpanel bezárásához kattintson az **OK** gombra.
- **6.** A nyomtatás elindításához kattintson a **Nyomtatás** vagy az **OK** gombra.

#### **Dokumentumok nyomtatása (OS X)**

- **1.** A szoftver **Fájl** menüjében válassza a **Nyomtatás** parancsot.
- **2.** Ellenőrizze, hogy a nyomtató ki van-e választva.
- **3.** Adja meg az oldal beállításait.

Ha nem jelennek meg a beállítások a Nyomtatás párbeszédpanelen, kattintson a **Részletek megjelenítése** lehetőségre.

- **MEGJEGYZÉS:** A következő lehetőségek érhetőek el egy USB-kábellel csatlakoztatott nyomtató esetén. A beállítások helye alkalmazásonként változhat.
	- a papírméretet,
	- **MEGJEGYZÉS:** Ha módosítja a **Papírméret** beállítását, győződjön meg arról, hogy megfelelő papírt töltött be.
	- a tájolást,
	- a méretezést.
- **4.** Kattintson a **Nyomtatás** gombra.

#### **Nyomtatás a lap mindkét oldalára (Windows)**

- **1.** Válassza a **Nyomtatás** lehetőséget a szoftverben.
- **2.** Ellenőrizze, hogy a nyomtató ki van-e választva.
- **3.** Kattintson a gombra, ami megnyitja a **Tulajdonságok** párbeszédablakot.

Az alkalmazástól függően ez a gomb lehet a **Tulajdonságok**, az **Opciók**, a **Nyomtatóbeállítások**, a **Nyomtató tulajdonságai**, a **Nyomtató** vagy a **Tulajdonságok**.

- **4.** Válassza ki a megfelelő lehetőségeket.
	- Az **Elrendezés** lapon válassza az **Álló** vagy **Fekvő** tájolást.
	- A **Papír/minőség** lapon válassza ki a megfelelő papírtípust a **Hordozó** legördülő listában a **Tálcaválasztás** területen, majd válassza ki a megfelelő nyomtatási minőséget a **Minőségi beállítások** területen, végül válassza ki a megfelelő színt a **Szín** területen.
	- A **Speciális** lehetőségre kattintva a **Papírméret** legördülő listából válassza ki a megfelelő papírméretet.
- **5.** Az **Elrendezés** lapon válasszon ki egy megfelelő beállítást a **Manuális nyomtatás mindkét oldalra** legördülő listából.
- **6.** Az első oldal kinyomtatása után a képernyőn megjelenő utasításokat követve töltsön be újra papírt az üres felével felfelé és a lap tetejével lefelé, majd kattintson a **Folytatás** gombra.
- **7.** A nyomtatáshoz kattintson az **OK** gombra.

#### **Nyomtatás a lap mindkét oldalára (OS X)**

- **1.** A szoftver **Fájl** menüjében válassza a **Nyomtatás** parancsot.
- **2.** A Nyomtatás párbeszédpanelen válassza a **Papírkezelés** elemet az előugró menüből, és állítsa az **Oldalsorrend** beállítást **Normál** értékre.
- **3.** A **Nyomtatandó oldalak** beállításnál válassza a **Csak páratlan** lehetőséget.
- **4.** Kattintson a **Nyomtatás** gombra.
- **5.** Valamennyi páratlan oldal kinyomtatását követően távolítsa el a dokumentumot a kimeneti tálcáról.
- **6.** Töltse be újra a dokumentumot, így a dokumentum vége, amelyet a nyomtató kiadott, most visszakerül a nyomtatóba, és a dokumentum üres oldala a nyomtató eleje felé néz.
- **7.** A Nyomtatás párbeszédpanelen menjen vissza a **Papírkezelés** előugró menühöz, és állítsa az oldalsorrendet **Normál**, a nyomtatandó oldalak beállítást pedig **Csak páratlan** értékre.
- **8.** Kattintson a **Nyomtatás** gombra.

### <span id="page-23-0"></span>**Fényképek nyomtatása**

Fényképek nyomtatása előtt ellenőrizze, hogy töltött-e be fotópapírt az adagolótálcába, és nyitva van-e a kimeneti tálca. További információk a papír betöltéséről: [Töltsön papírt a nyomtatóba](#page-9-0) 6. oldal.

#### **Fénykép nyomtatása fotópapírra (Windows)**

- **1.** Válassza a **Nyomtatás** lehetőséget a szoftverben.
- **2.** Ellenőrizze, hogy a nyomtató ki van-e választva.
- **3.** Kattintson a gombra, ami megnyitja a **Tulajdonságok** párbeszédablakot.

Az alkalmazástól függően ez a gomb lehet a **Tulajdonságok**, a **Beállítások**, a **Nyomtatóbeállítások**, a **Nyomtató tulajdonságai**, a **Nyomtató** vagy a **Tulajdonságok**.

- **4.** Válassza ki a megfelelő lehetőségeket.
	- Az **Elrendezés** lapon válassza az **Álló** vagy **Fekvő** tájolást.
	- A **Papír/minőség** lapon válassza ki a megfelelő papírtípust a **Hordozó** legördülő listában a **Tálcaválasztás** területen, majd válassza ki a megfelelő nyomtatási minőséget a **Minőségi beállítások** területen, végül válassza ki a megfelelő színt a **Szín** területen.
	- A **Speciális** lehetőségre kattintva a **Papírméret** legördülő listából választhatja ki a megfelelő fényképméretet.
- **5.** A **Tulajdonságok** párbeszédpanelre való visszatéréshez kattintson az **OK** gombra.
- **6.** Kattintson az **OK** gombra, majd a **Nyomtatás** vagy az **OK** gombra a **Nyomtatás** párbeszédpanelen.

**MEGJEGYZÉS:** A nyomtatás befejezését követően vegye ki a fel nem használt fotópapírt az adagolótálcából. A fotópapírt úgy tárolja, hogy ne hullámosodjon fel, mert ez ronthatja a nyomat minőségét.

#### **Fényképek nyomtatása a számítógépről (OS X)**

- **1.** A szoftver **Fájl** menüjében válassza a **Nyomtatás** parancsot.
- **2.** Ellenőrizze, hogy a nyomtató ki van-e választva.
- **3.** Adja meg a nyomtatási beállításokat.

Ha nem jelennek meg a beállítások a Nyomtatás párbeszédpanelen, kattintson a **Részletek megjelenítése** lehetőségre.

- **MEGJEGYZÉS:** A következő lehetőségek érhetőek el egy USB-kábellel csatlakoztatott nyomtató esetén. A beállítások helye alkalmazásonként változhat.
	- **a.** Válassza ki a megfelelő papírméretet a **Papírméret** előugró menüben.

**MEGJEGYZÉS:** Ha módosítja a **Papírméret** beállítását, győződjön meg arról, hogy megfelelő papírt töltött be.

- **b.** Válassza ki a kívánt **Tájolás** beállítást.
- **c.** Az előugró menüben válassza a **Papírtípus/minőség** lehetőséget, majd válassza a következő beállításokat:
- **Papírtípus**: A megfelelő fotópapírtípus
- **Minőség**: **Legjobb** vagy **Maximum dpi**
- Kattintson a **Színbeállítások** háromszögre, majd válassza ki a **Fénykép feljavítása** megfelelő beállítását.
	- **Ki:** nem alkalmaz módosításokat a képre.
	- **Alap:** automatikus fókuszálást végez a képen; kis mértékben beállítja a kép élességét.
- **4.** Szükség szerint válasszon ki bármilyen más nyomtatási beállítást, majd kattintson a **Nyomtatás** gombra.

### <span id="page-25-0"></span>**Borítékok nyomtatása**

Borítékok nyomtatása előtt ellenőrizze, hogy töltött-e be borítékot az adagolótálcába, és nyitva van-e a kimeneti tálca. Az adagolótálcába egy vagy több borítékot is betölthet. Ne használjon fényes vagy dombornyomott borítékot, sem olyat, amelyen kapcsok vagy ablakok vannak. További információk a borítékok betöltéséről: [Töltsön papírt a nyomtatóba](#page-9-0) 6. oldal.

**MEGJEGYZÉS:** A borítékra történő nyomtatáshoz olvassa el a szövegszerkesztő alkalmazás súgójában a szövegformázásokkal kapcsolatos tudnivalókat.

#### **Boríték nyomtatása (Windows)**

- **1.** Válassza a **Nyomtatás** lehetőséget a szoftverben.
- **2.** Ellenőrizze, hogy a nyomtató ki van-e választva.
- **3.** Kattintson a gombra, ami megnyitja a **Tulajdonságok** párbeszédablakot.

Az alkalmazástól függően ez a gomb lehet a **Tulajdonságok**, a **Beállítások**, a **Nyomtatóbeállítások**, a **Nyomtató tulajdonságai**, a **Nyomtató** vagy a **Tulajdonságok**.

- **4.** Válassza ki a megfelelő lehetőségeket.
	- Az **Elrendezés** lapon válassza az **Álló** vagy **Fekvő** tájolást.
	- A **Papír/minőség** lapon válassza ki a megfelelő papírtípust a **Hordozó** legördülő listában a **Tálcaválasztás** területen, majd válassza ki a megfelelő nyomtatási minőséget a **Minőségi beállítások** területen, végül válassza ki a megfelelő színt a **Szín** területen.
	- A **Speciális** lehetőségre kattintva a **Papírméret** legördülő listából választhatja ki a megfelelő borítékméretet.
- **5.** Kattintson az **OK** gombra, majd a **Nyomtatás** vagy az **OK** gombra a **Nyomtatás** párbeszédpanelen.

#### **Borítékok nyomtatása (OS X)**

- **1.** A szoftver **Fájl** menüjében válassza a **Nyomtatás** parancsot.
- **2.** Ellenőrizze, hogy a nyomtató ki van-e választva.
- **3.** Adja meg a nyomtatási beállításokat.

Ha nem jelennek meg a beállítások a Nyomtatás párbeszédpanelen, kattintson a **Részletek megjelenítése** lehetőségre.

- **MEGJEGYZÉS:** A következő lehetőségek érhetőek el egy USB-kábellel csatlakoztatott nyomtató esetén. A beállítások helye alkalmazásonként változhat.
	- **a.** A **Papírméret** előugró menüben válassza ki a megfelelő borítékméretet.
	- **MEGJEGYZÉS:** Ha módosítja a **Papírméret** beállítását, győződjön meg arról, hogy megfelelő papírt töltött be.
	- **b.** Az előugró menüben válassza a **Papírtípus/minőség** lehetőséget, majd győződjön meg arról, hogy a papírtípus beállítása **Sima papír**.
- **4.** Kattintson a **Nyomtatás** gombra.

### <span id="page-26-0"></span>**Nyomtatás a Maximum dpi beállítással**

A maximális dpi érték használatával kiváló minőségű, éles képeket nyomtathat fotópapírra.

A maximum dpi módban történő nyomtatás több időt vesz igénybe, s nagyobb szabad lemezterületet igényel.

A támogatott nyomtatási felbontások listájáért látogasson el a [HP DeskJet 1110 series támogatási](http://www.hp.com/support) [webhelyére a www.hp.com/support címen](http://www.hp.com/support).

#### **Nyomtatás maximális dpi módban (Windows)**

- **1.** Válassza a **Nyomtatás** lehetőséget a szoftverben.
- **2.** Ellenőrizze, hogy a nyomtató ki van-e választva.
- **3.** Kattintson a gombra, ami megnyitja a **Tulajdonságok** párbeszédablakot.

Az alkalmazástól függően ez a gomb lehet a **Tulajdonságok**, a **Beállítások**, a **Nyomtatóbeállítások**, a **Nyomtató tulajdonságai**, a **Nyomtató** vagy a **Tulajdonságok**.

- **4.** Kattintson a **Paper/Quality** fülre.
- **5.** A **Hordozó** legördülő listában kattintson egy megfelelő papírtípusra.
- **6.** Kattintson a **Speciális** gombra.
- **7.** A **Nyomtató lehetőségei** területen válassza az **Igen** lehetőséget a **Nyomtatás Maximum dpi módban** legördülő listából.
- **8.** A **Papírméret** legördülő listából válassza ki a megfelelő papírméretet.
- **9.** A speciális lehetőségek bezárásához kattintson az **OK** gombra.
- **10.** Erősítse meg a **Tájolás** beállítást az **Elrendezés** lapon, majd kattintson az **OK** gombra a nyomtatáshoz.

#### **Nyomtatás a legnagyobb felbontással (OS X)**

- **1.** A szoftver **Fájl** menüjében válassza a **Nyomtatás** parancsot.
- **2.** Ellenőrizze, hogy a nyomtató ki van-e választva.
- **3.** Adja meg a nyomtatási beállításokat.

Ha nem jelennek meg a beállítások a Nyomtatás párbeszédpanelen, kattintson a **Részletek megjelenítése** lehetőségre.

- **MEGJEGYZÉS:** A következő lehetőségek érhetőek el egy USB-kábellel csatlakoztatott nyomtató esetén. A beállítások helye alkalmazásonként változhat.
	- **a.** Válassza ki a megfelelő papírméretet a **Papírméret** előugró menüben.
	- **MEGJEGYZÉS:** Ha módosítja a **Papírméret** beállítását, győződjön meg arról, hogy megfelelő papírt töltött be.
	- **b.** Az előugró menüben válassza a **Papírtípus/minőség** lehetőséget, majd válassza a következő beállításokat:
- **Papírtípus**: A megfelelő papírtípus
- **Minőség**: **Maximum dpi**
- **4.** Adja meg a többi kívánt nyomtatási beállítást, majd kattintson a **Print** (Nyomtatás) gombra.

### <span id="page-28-0"></span>**Tippek a sikeres nyomtatáshoz**

A sikeres nyomtatáshoz a HP tintapatronoknak megfelelően kell működniük és megfelelő mennyiségű tintát kell tartalmazniuk, a papírt megfelelően kell betölteni, a nyomtatón pedig a megfelelő beállításokat kell alkalmazni.

#### **Tintával kapcsolatos tippek**

- Használjon eredeti HP tintapatronokat.
- A fekete és a háromszínű patronokat is megfelelően helyezze be.

Bővebb információért lásd: [Tintapatronok cseréje](#page-35-0) 32. oldal.

● Ellenőrizze a tintapatronokban a becsült tintaszinteket, így meggyőződhet róla, hogy elég tinta van-e bennük.

Bővebb információért lásd: [Becsült tintaszintek ellen](#page-33-0)őrzése 30. oldal.

● Ha a nyomtatás minősége elfogadhatatlan, további információ itt olvasható: [Nyomtatási](#page-51-0) [problémák](#page-51-0) 48. oldal.

#### **Tippek a papír betöltéséhez**

- Egy köteg papírt (ne csak egyetlen papírlapot) töltsön be. A kötegben lévő valamennyi papírnak azonos méretűnek és típusúnak kell lennie, ellenkező esetben papírelakadás történhet.
- A papírt a nyomtatandó oldalával felfelé helyezze be.
- Ügyeljen arra, hogy az adagolótálcába tett papírok simák legyenek, és a széleik ne legyenek meggyűrődve vagy beszakadva.
- Minden papírtípushoz és papírmérethez gondosan állítsa be az adagolótálca papírvezetőit. A papírszélesség-beállító ne hajlítsa meg az adagolótálcában található papírt.

További információ: [Töltsön papírt a nyomtatóba](#page-9-0) 6. oldal.

#### **Tippek a nyomtató beállításához (Windows)**

- Az alapértelmezett nyomtatóbeállítások módosításához a HP nyomtatószoftver megnyitása után kattintson a **Nyomtatás** lehetőségre, majd a **Beállítások megadása** elemre. A nyomtatószoftver megnyitásával kapcsolatos információkért lásd: [Nyissa meg a HP nyomtatószoftvert](#page-17-0) [\(Windows\)](#page-17-0) 14. oldal.
- Az egy lapra nyomtatandó oldalak számának kiválasztásához az **Elrendezés** lapon válassza ki a megfelelő elemet az **Oldalak laponként** legördülő listából.
- További nyomtatási beállítások megtekintéséhez az **Elrendezés** vagy a **Papír/minőség** lapon kattintson a **Speciális** gombra a **Speciális beállítások** párbeszédpanel megnyitásához.
	- **Szürkeárnyalatos nyomtatás**: Lehetővé teszi, hogy a fekete-fehér dokumentumokat kizárólag fekete tintával nyomtassa. Válassza a **Csak fekete tintával** lehetőséget, majd kattintson az **OK**

gombra. Kiváló minőségű fekete-fehér képek nyomtatását is lehetővé teszi. Válassza a **Kiváló minőségű szürkeárnyalatos** lehetőséget, majd kattintson az **OK** gombra.

- **Oldalak laponkénti elrendezése**: Segít meghatározni az oldalak sorrendjét, ha egy dokumentum nyomtatásakor több oldalt nyomtat egy lapra.
- **MEGJEGYZÉS:** Az **Elrendezés** lap előnézete nem tükrözi a **Oldalak laponkénti elrendezése** legördülő listában választott elemet.
- **HP Real Life technológiák**: Ez a funkció simítja és élesíti a képeket és grafikákat a jobb nyomtatási minőség érdekében.
- **Füzet**: Lehetővé teszi többoldalas dokumentumok nyomtatását füzetként. Két oldalt nyomtat a lapok mindkét oldalára, amelyek ezt követően füzetté hajthatók ketté. Válasszon egy kötési módszert a legördülő listából, majd kattintson az **OK** gombra.
	- **Füzet-Kötés a bal oldalon**: A kötési oldal a bal oldalon jelenik meg, miután füzetté hajtogatta a lapokat. Válassza ezt a beállítást, ha balról jobbra olvas.
	- **Füzet-Kötés a jobb oldalon**: A kötési oldal a jobb oldalon jelenik meg, miután füzetté hajtogatta a lapokat. Válassza ezt a beállítást, ha jobbról balra olvas.
- **MEGJEGYZÉS:** Az **Elrendezés** lap előnézete nem tükrözi a **Füzet** legördülő listában választott elemet.
- **Nyomtatandó oldalak**: Lehetővé teszi csak a páros oldalak vagy csak a páratlan oldalak nyomtatását, illetve az összes oldal nyomtatását.
- **Oldalszegélyek**: Lehetővé teszi szegélyek hozzáadását az oldalakhoz, ha egy dokumentum nyomtatásakor több oldalt nyomtat egy lapra.

**MEGJEGYZÉS:** Az **Elrendezés** lap előnézete nem tükrözi az **Oldalszegélyek** legördülő listában választott elemet.

● Nyomtatási parancsikonnal lerövidítheti a nyomtatási beállítások megadásához szükséges időt. A nyomtatási parancsikonok tárolják az adott feladathoz megfelelő beállítási értékeket, így egyetlen kattintással beállíthatja az összes lehetőséget. Nyomtatási parancsikon használatához lépjen a **Nyomtatási parancsikon** lapra, válasszon egy nyomtatási parancsikont, majd kattintson az **OK** gombra.

Az **Elrendezés** vagy a **Papír/minőség** lapon megadott beállítások után a következőképpen adhat hozzá új nyomtatási parancsikont: kattintson a **Nyomtatási parancsikon** fülre, kattintson a **Mentés másként** lehetőségre, írjon be egy nevet, majd kattintson az **OK** gombra.

Nyomtatási parancsikon törléséhez jelölje ki azt, majd kattintson a **Törlés** elemre.

**WEGJEGYZÉS:** Nem törölheti az alapértelmezett nyomtatási parancsikonokat.

#### **Tippek a nyomtató beállításához (OS X)**

- A Nyomtatás párbeszédpanelen használja a **Papírméret** előugró menüt a nyomtatóba betöltött papír méretének kiválasztásához.
- A Nyomtatás párbeszédpanelen válassza ki a **Papírtípus/minőség** előugró menüt, ezután pedig a megfelelő papírtípust és nyomtatási minőséget.
- Ha a fekete-fehér dokumentumot kizárólag fekete tintával szeretné kinyomtatni, válassza a **Papírtípus/minőség** lehetőséget az előugró menüből, és a Szín előugró menüből válassza a **Szürkeárnyalatos** lehetőséget.

#### **Megjegyzések**

- Az eredeti HP nyomtatópatronokat HP nyomtatókhoz és papírokhoz tervezték és ezekhez tesztelték, hogy Ön minden esetben kiváló minőségű eredményt érhessen el.
- **MEGJEGYZÉS:** A HP nem tudja szavatolni a nem HP-termékek minőségét és megbízhatóságát. A nem HP-termékek használatából eredő javítási vagy szervizigényre a készülék garanciája nem terjed ki.

Ha abban a hiszemben járt el, hogy eredeti HP tintapatront vásárolt, keresse fel a következő címet:

[www.hp.com/go/anticounterfeit](http://www.hp.com/go/anticounterfeit)

- A tintaszinttel kapcsolatos figyelmeztetések és jelzések csak becsült adatokon alapulnak.
- **MEGJEGYZÉS:** Ha alacsony tintaszintre figyelmeztető üzenetet kap, az esetleges nyomtatási késések elkerülésére érdemes előkészítenie egy tartalék tintapatront. Nem kell cserélnie a nyomtatópatront, amíg a nyomtatási minőség elfogadhatatlanná nem válik.
- A dokumentumot manuálisan a papír mindkét oldalára nyomtathatja.

# <span id="page-32-0"></span>**4 A tintapatronok kezelése**

Ez a rész a következő témaköröket tárgyalja:

- [Becsült tintaszintek ellen](#page-33-0)őrzése
- [Nyomtatási kellékek rendelése](#page-34-0)
- [Tintapatronok cseréje](#page-35-0)
- [Az egypatronos üzemmód használata](#page-37-0)
- [A patronokkal kapcsolatos jótállási információ](#page-38-0)
- [Tippek a tintapatronok használatához](#page-39-0)

### <span id="page-33-0"></span>**Becsült tintaszintek ellenőrzése**

A tintaszinteket egyszerűen ellenőrizheti, így meghatározhatja a tintapatronok cseréjének várható idejét. A jelzett tintaszint közelítő becslést ad a tintapatronokban lévő tinta mennyiségéről.

#### **A tintaszint ellenőrzése a HP nyomtatószoftver segítségével (Windows)**

- **1.** Nyissa meg a HP nyomtatószoftvert. További információ: [Nyissa meg a HP nyomtatószoftvert](#page-17-0) [\(Windows\)](#page-17-0) 14. oldal.
- **2.** A nyomtatószoftver ablakában kattintson a **Becsült tintaszintek** fülre.

#### **A tintaszint ellenőrzése a HP nyomtatószoftver segítségével (OS X)**

**1.** Nyissa meg a következőt: HP Utility.

A HP Utility a merevlemez **Alkalmazások** mappáján belüli **Hewlett-Packard** mappában található.

- **2.** Az ablak bal oldalán található eszközlistából válassza ki a HP DeskJet 1110 series készüléket.
- **3.** Kattintson a **Kellékek állapota** lehetőségre.

Megjelennek a becsült tintaszintek.

- **4.** Kattintson a **Minden beállítás** lehetőségre az **Információ és támogatás** panelre való visszatéréshez.
- **MEGJEGYZÉS:** Ha újratöltött vagy felújított (esetleg más készülékben korábban már használt) tintapatront használ, lehet, hogy a készülék festékszintjelzője pontatlanul – vagy egyáltalán nem – jelzi a festékszintet.
- **MEGJEGYZÉS:** A tintaszinttel kapcsolatos figyelmeztetések és jelzések csak becsült adatokon alapulnak. Ha alacsony tintaszintre figyelmeztető üzenetet kap, az esetleges nyomtatási késések elkerülésére érdemes előkészítenie egy tartalék tintapatront. A tintapatront csak akkor kell kicserélnie, ha a nyomtatási minőség elfogadhatatlan.
- **MEGJEGYZÉS:** A tintapatronokból származó tintát a nyomtató különböző módokon használja a nyomtatási folyamat során, ideértve az inicializálási eljárást, amely előkészíti a nyomtatót és a patronokat a nyomtatásra, vagy a nyomtatófej karbantartását, amely a fúvókákat tartja tisztán és a tinta egyenletes áramlását biztosítja. A felhasználás végén a tintapatronban mindig marad némi tinta. További információk: [www.hp.com/go/inkusage](http://www.hp.com/go/inkusage).

### <span id="page-34-0"></span>**Nyomtatási kellékek rendelése**

A patronok megrendelése előtt keresse meg a pontos cikkszámot.

#### **A patron cikkszámának megkeresése a nyomtatón**

A patron cikkszáma a patrontartó rekesz fedelének belsejében található.

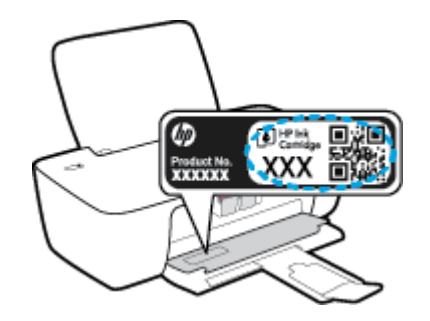

#### **A patron számának megkeresése a nyomtatószoftver felületén (Windows)**

- **1.** Nyissa meg a HP nyomtatószoftvert. További információ: [Nyissa meg a HP nyomtatószoftvert](#page-17-0) [\(Windows\)](#page-17-0) 14. oldal.
- **2.** A nyomtatószoftver alkalmazásban kattintson a **Vásárlás**, majd a **Kellékek vásárlása online** lehetőségre, és kövesse a képernyőn megjelenő utasításokat.

#### **A nyomtatópatronok utánrendelési számának megállapítása (OS X)**

- **1.** Nyissa meg a következőt: HP Utility.
- **MEGJEGYZÉS:** A HP Utility a merevlemez **Alkalmazások** mappáján belüli **Hewlett-Packard** mappában található.
- **2.** Kattintson a **Tartozékinformációk** lehetőségre.

Megjelennek a nyomtatópatron-utánrendelési számok.

**3.** Kattintson a **Minden beállítás** lehetőségre az **Információ és támogatás** panelre való visszatéréshez.

Ha eredeti HP kellékanyagokat kíván rendelni a HP DeskJet 1110 series készülékhez, látogasson el a következő helyre: [www.hp.com/buy/supplies.](http://www.hp.com/buy/supplies) Kérésre válasszon országot/térséget, és a kérdések segítségével válassza ki a nyomtatóhoz szükséges patronokat.

**MEGJEGYZÉS:** A tintapatronok online rendelése nem minden országban és régióban lehetséges. Ha az adott országban/térségben ez a lehetőség nem érhető el, a helyi HP viszonteladónál vásárolva értesülhet a kellékadatokról, és tájékoztató listát is nyomtathat.

## <span id="page-35-0"></span>**Tintapatronok cseréje**

### **Tintapatronok cseréje**

- **1.** Ellenőrizze, hogy a készülék be van-e kapcsolva.
- **2.** Távolítsa el a tintapatront.
	- **a.** Nyissa fel a patrontartó rekesz fedelét, és várja meg, amíg a patrontartó a nyomtató közepére ér.

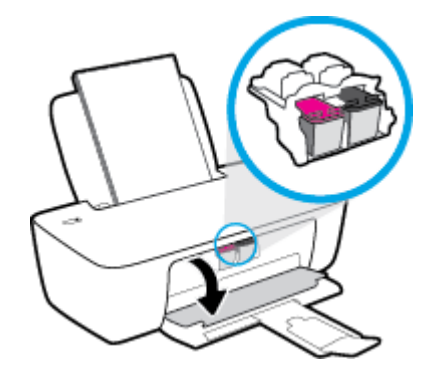

**b.** A tintapatron kipattintásához először nyomja le a patront, majd vegye ki a nyílásból.

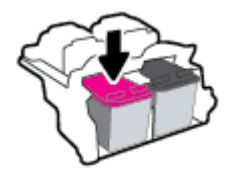

- **3.** Helyezzen be egy új tintapatront.
	- **a.** Csomagolja ki a tintapatront.

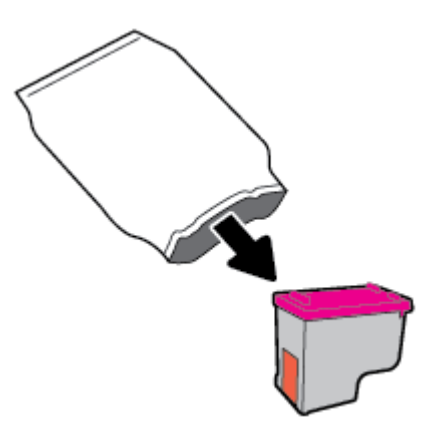
**b.** Távolítsa el a műanyag szalagot a letépőfül segítségével.

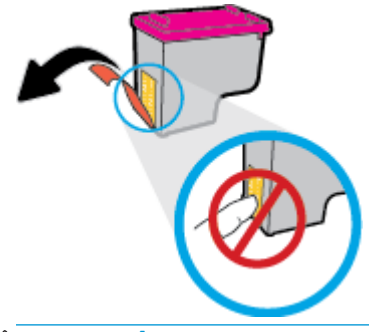

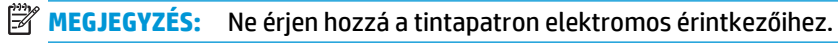

**c.** Csúsztassa a tintapatront az üres nyílásba, amíg a helyére nem kattan.

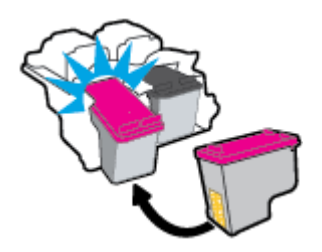

**d.** Csukja le a patrontartó fedelét.

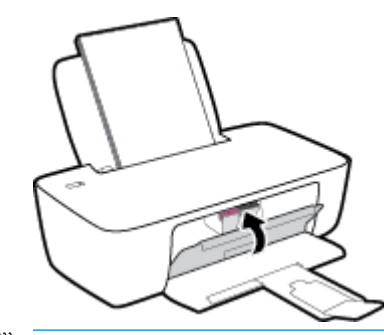

**MEGJEGYZÉS:** A HP nyomtatószoftver figyelmezteti, hogy igazítsa a tintapatronokat, amikor új tintapatron behelyezése után szeretne nyomtatni.

## **Az egypatronos üzemmód használata**

Egypatronos üzemmódban a nyomtatót egyetlen tintapatronnal használhatja. Az egypatronos üzemmódot a készülék akkor használja, amikor eltávolít egy tintapatront a tintapatrontartóból.

**MEGJEGYZÉS:** Amikor a nyomtató egypatronos üzemmódban működik, egy üzenet jelenik meg a számítógép-képernyőn. Ha az üzenet annak ellenére is megjelenik, hogy mindkét tintapatron a készülékben van, ellenőrizze, hogy el van-e távolítva a tintapatronokról a műanyag védőszalag. Ha a műanyag védőszalag takarja a tintapatron érintkezőit, a nyomtató nem tudja érzékelni, hogy a tintapatron be van-e helyezve. Ha a patronokon nincs műanyag védőszalag, próbálkozzon a tintapatronok érintkezőinek tisztításával. A tintapatronok érintkezőinek tisztításával kapcsolatos információkért lásd: [Tintapatronnal](#page-49-0) [kapcsolatos problémák](#page-49-0) 46. oldal.

### **Kilépés az egypatronos üzemmódból**

A fekete és a háromszínű tintapatronokat is helyezze be a nyomtatóba.

## **A patronokkal kapcsolatos jótállási információ**

A HP patronra abban az esetben érvényes jótállás, ha azt a rendeltetés szerinti HP nyomtatókészülékben használják. Ez a jótállás nem vonatkozik az újratöltött, újragyártott, felújított, nem rendeltetésszerűen használt vagy módosított HP tintapatronokra.

A patron jótállásának érvényessége a HP tinta kifogyásáig, illetve a jótállás lejárati dátumáig tart attól függően, hogy melyik következik be előbb. A jótállási idő vége ÉÉÉÉ/HH/NN formában megtalálható a patronon a következőképpen:

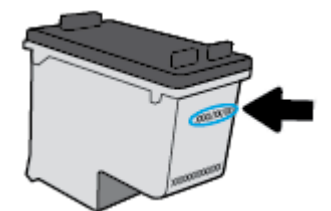

A HP korlátozott jótállási nyilatkozatának egy példányát a készülék nyomtatott dokumentációjában találja.

## **Tippek a tintapatronok használatához**

A tintapatronok használata során vegye figyelembe a következő tippeket:

- Ahhoz hogy megvédje a tintapatronokat a kiszáradástól, mindig kapcsolja ki a nyomtatót a **Tápellátás** gomb használatával, majd várja meg amíg a **Tápellátás** gomb jelzőfénye kialszik.
- A tintapatron csomagolását ne nyissa fel, és a szalagját ne távolítsa el, amíg készen nem áll a tintapatron behelyezésére. Ha rajta hagyja a szalagot a patronon, azzal csökkenti a tinta elpárolgását.
- A megfelelő nyílásokba helyezze a patronokat. Párosítsa az adott színű és jelű patront a vele azonos színű és jelű nyíláshoz. A tintapatronoknak a helyükre kell pattanniuk.
- A legjobb nyomtatási minőség érdekében végezze el a nyomtató igazítását. További információk: [Nyomtatási problémák](#page-51-0) 48. oldal.
- Ha a Becsült tintaszintek képernyő egy vagy több patronnál alacsony tintaszintet jelez, előkészíthet egy cserepatront, hogy kiküszöbölje az esetleges nyomtatási késlekedéseket. Nem kell kicserélnie a patronokat, amíg a nyomtatási minőség elfogadható. További információk: [Tintapatronok](#page-35-0) cseréje [32. oldal](#page-35-0).
- Ha bármilyen okból eltávolít egy patront a nyomtatóból, próbálja meg minél hamarabb kicserélni. A nyomtatón kívül a megfelelő védelem nélkül a patronok elkezdenek kiszáradni.

# **5 A nyomtató csatlakoztatása**

- [A nyomtató csatlakoztatása a számítógéphez USB-kábellel \(nem hálózati kapcsolat\)](#page-41-0)
- [Új nyomtató csatlakoztatása](#page-42-0)

## <span id="page-41-0"></span>**A nyomtató csatlakoztatása a számítógéphez USB-kábellel (nem hálózati kapcsolat)**

A nyomtató rendelkezik egy hátsó nagy sebességű USB 2.0-porttal, amely a számítógéphez való csatlakoztatásra használható.

### **A nyomtató csatlakoztatása USB-kábellel**

**1.** Helyezze be a nyomtatószoftver CD lemezét a számítógép CD-ROM meghajtójába.

**WEGJEGYZÉS:** Ne csatlakoztassa az USB-kábelt a nyomtatóhoz, amíg arra utasítást nem kap.

- **2.** Kövesse a képernyőn megjelenő utasításokat. Ha a program felszólítja, csatlakoztassa a nyomtatót a számítógéphez a **Csatlakozási beállítások** képernyőn az **USB** lehetőség kiválasztásával.
- **3.** Kövesse a képernyőn megjelenő utasításokat.

Ha a nyomtatószoftver telepítve van, a nyomtató plug-and-play eszközként működik. Ha a szoftver nincs telepítve, helyezze be a nyomtatóhoz kapott CD-lemezt, és kövesse a képernyőn megjelenő utasításokat.

## <span id="page-42-0"></span>**Új nyomtató csatlakoztatása**

Ha nem csatlakoztatta a nyomtatót a számítógépéhez, illetve ha egy újabb, ugyanolyan típusú nyomtatót kíván a számítógéphez csatlakoztatni, a kapcsolat létrehozásához kövesse a következő utasításokat.

**WEGJEGYZÉS:** Ez a módszer a nyomtatószoftver telepítését követően használható.

### **Új nyomtató csatlakoztatása (Windows)**

- **1.** Nyissa meg a nyomtatószoftver ablakot. További információ: [Nyissa meg a HP nyomtatószoftvert](#page-17-0) [\(Windows\)](#page-17-0) 14. oldal.
- **2.** A nyomtatószoftver felületén kattintson a **Segédprogramok** elemre.
- **3.** Válassza a **Nyomtató beállítása és szoftverek** elemet.
- **4.** Válassza az **Új nyomtató csatlakoztatása** lehetőséget. Kövesse a képernyőn megjelenő utasításokat.

### **Új nyomtató csatlakoztatása (OS X)**

- **1.** Nyissa meg a következőt: **Rendszerbeállítások**.
- **2.** Az operációs rendszertől függően kattintson a **Hardver** szakasz **Nyomtatás és fax**, **Nyomtatás és beolvasás** vagy **Nyomtatók és lapolvasók** lehetőségére.
- **3.** Kattintson a + jelre a bal oldalon található nyomtatólistán.
- **4.** Válassza ki a listából az új nyomtatót.

# **6 Megoldás keresése**

Ez a rész a következő témaköröket tárgyalja:

- [Elakadások és papíradagolási problémák](#page-45-0)
- [Tintapatronnal kapcsolatos problémák](#page-49-0)
- [Nyomtatási problémák](#page-51-0)
- [A nyomtató hardverével kapcsolatos problémák](#page-59-0)
- [HP-támogatás](#page-60-0)

## <span id="page-45-0"></span>**Elakadások és papíradagolási problémák**

Mit szeretne tenni?

## **Papírelakadás megszüntetése**

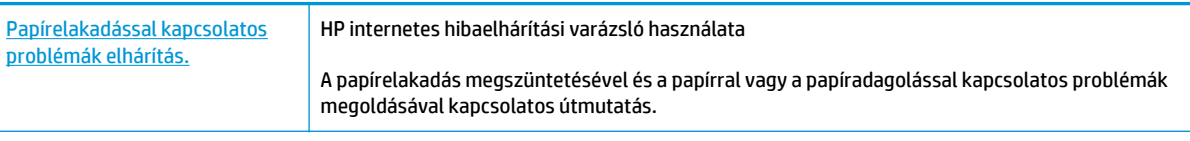

**MEGJEGYZÉS:** Előfordulhat, hogy a HP internetes hibaelhárítási varázslók nem minden nyelven érhetőek el.

### **A papírelakadások megszüntetéséhez olvassa el a Súgóban található általános utasításokat**

Papírelakadások több helyen is előfordulhatnak.

### **Papírelakadás megszüntetése az adagolótálcánál**

**1.** Finoman húzza ki a papírt az adagolótálcából.

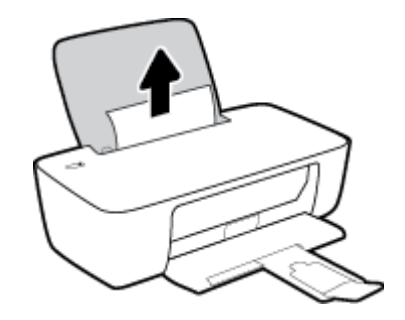

**2.** Győződjön meg arról, hogy nincs idegen tárgy a papírúton, és töltse be újra a papírt.

**MEGJEGYZÉS:** Az adagolótálca védőlapja képes megakadályozni, hogy idegen eredetű törmelék kerüljön a papírútra és komoly papírelakadást okozzon. Ne távolítsa el az adagolótálca védőlapját.

**3.** A jelenlegi feladat folytatásához nyomja meg a **Tápellátás** gombot ( ).

### **Papírelakadás megszüntetése a kimeneti tálcánál**

**1.** Finoman húzza ki a papírt a kimeneti tálcából.

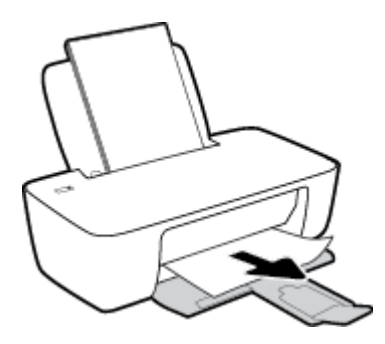

**2.** A jelenlegi feladat folytatásához nyomja meg a **Tápellátás** gombot ((**<sup>|</sup>)**).

### **Papírelakadás megszüntetése a patrontartó környékén**

- **1.** Távolítsa el az elakadt papírt.
	- **a.** Kapcsolja ki a nyomtatót a **Tápellátás** gombbal ( ).
	- **b.** Nyissa ki a patronok szervizajtaját.
	- **c.** Ha a patrontartó a nyomtató közepén áll, csúsztassa azt a jobb oldalra.

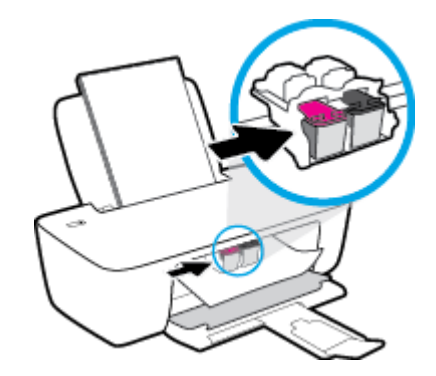

**d.** Távolítsa el az elakadt papírt.

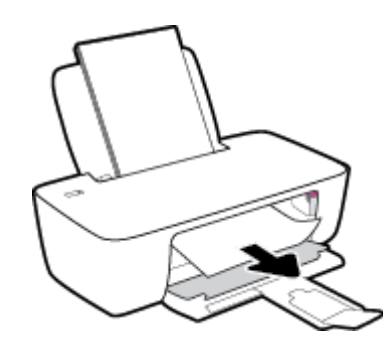

- **e.** Zárja be a kazetta szervizajtaját.
- **2.** Kapcsolja be a nyomtatót a **Tápellátás** gomb ((<sup>|</sup>) megnyomásával.

### **Papírelakadás megszüntetése a nyomtató belsejében**

**1.** Kapcsolja ki a nyomtatót a **Tápellátás** gombbal ( ).

**2.** Fordítsa meg a nyomtatót, keresse meg az alján található karbantartási ajtót, majd húzza meg az azon található két fület az ajtó kinyitásához.

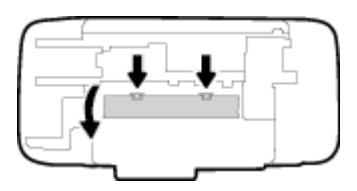

**3.** Vegye ki az elakadt papírt.

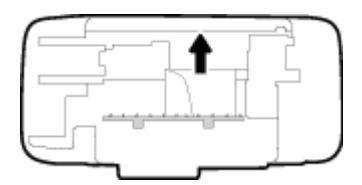

**4.** Csukja be a karbantartási ajtót. Finoman nyomja az ajtót a nyomtatóra, amíg mindkét retesz a helyére nem pattan.

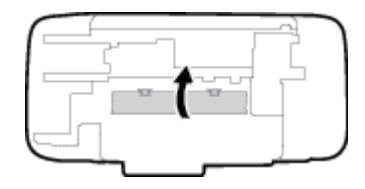

**5.** Fordítsa meg a nyomtatót, majd kapcsolja be a nyomtatót a **Tápellátás** gomb ((<sup>|</sup>)) megnyomásával.

## **A patrontartó elakadásának megszüntetése**

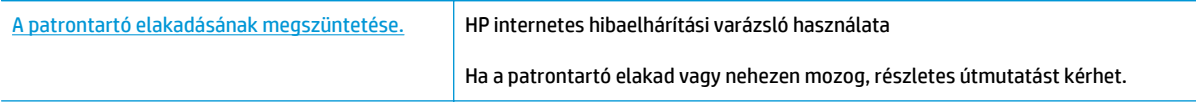

**MEGJEGYZÉS:** Előfordulhat, hogy a HP internetes hibaelhárítási varázslók nem minden nyelven érhetőek el.

### **A patrontartó elakadásának megszüntetéséhez olvassa el a Súgóban található általános utasításokat**

**▲** Távolítson el minden olyan tárgyat, ami blokkolja a patrontartót, például a papírt.

**WEGJEGYZÉS:** Ne használjon más eszközöket vagy berendezéseket az elakadt papír eltávolításához. Mindig legyen óvatos, amikor elakadt papírt távolít el a nyomtató belsejéből.

### **Tekintse át, hogyan kerülheti el a papírelakadásokat**

A papírelakadás elkerülése érdekében tartsa be az alábbi szabályokat.

- Ne töltse túl az adagolótálcát.
- Rendszeresen ürítse a kimeneti tálcát.
- Ügyeljen arra, hogy az adagolótálcába tett papírok simák legyenek, és a széleik ne legyenek meggyűrődve vagy beszakadva.
- Ne helyezzen egyszerre többféle típusú vagy méretű papírt az adagolótálcába; a behelyezett köteg minden lapja azonos típusú és méretű legyen.
- Minden papírtípushoz és papírmérethez gondosan állítsa be az adagolótálca papírvezetőit. A papírszélesség-beállító ne hajlítsa meg az adagolótálcában található papírt.
- Ne tolja túlságosan mélyre a papírt az adagolótálcában.
- Ne töltsön be papírt, miközben a nyomtató nyomtat. Ha a nyomtatóból hamarosan kifogy a papír, várja meg, amíg a papír kifogyását jelző üzenet megjelenik, és csak ezután helyezzen be újabb papírköteget.

## **Papíradagolási problémák megoldása**

Milyen probléma merült fel?

- **A készülék nem húzza be a papírt az adagolótálcából**
	- Ellenőrizze, hogy van-e papír az adagolótálcában. További információ: [Töltsön papírt a](#page-9-0) [nyomtatóba](#page-9-0) 6. oldal.
	- Minden papírtípushoz és papírmérethez gondosan állítsa be az adagolótálca papírvezetőit. A papírszélesség-beállító ne hajlítsa meg az adagolótálcában található papírt.
	- Ellenőrizze, hogy az adagolótálcában használt papír nem hajlott-e. Simítsa ki a papírt a meghajlással ellenkező irányban történő hajlítással.

#### ● **Az oldalak ferdék**

- Ellenőrizze, hogy a papír az adagolótálca jobb szélére lett-e behelyezve, és hogy a papírszélesség-beállító a papír bal oldalához illeszkedik-e.
- Csak akkor töltsön be papírt a nyomtatóba, ha az éppen nem nyomtat.
- **A készülék egyszerre több lapot húz be**
	- Minden papírtípushoz és papírmérethez gondosan állítsa be az adagolótálca papírvezetőit. A papírszélesség-beállító ne hajlítsa meg az adagolótálcában található papírt.
	- Ellenőrizze, hogy az adagolótálca nincs-e túlterhelve papírral.
	- Ellenőrizze, hogy a betöltött papírlapok nem tapadtak-e össze.
	- Az optimális teljesítmény és hatékonyság érdekében használjon HP papírt.

## <span id="page-49-0"></span>**Tintapatronnal kapcsolatos problémák**

## **Annak megállapítása, hogy probléma van-e egy tintapatronnal**

Ha a nyomtatószoftvertől tintapatronnal kapcsolatos problémára figyelmeztető üzenet érkezik, amely szerint legalább az egyik patronnal probléma van, a következőképpen állapíthatja meg, hogy tényleg probléma van-e a patronnal.

- **1.** Távolítsa el a fekete patront, majd csukja le a patrontartó rekesz fedelét.
	- Ha a **Tápellátás** gomb jelzőfénye gyorsan villog, probléma van a háromszínű patronnal.
	- Ha a **Tápellátás** gomb jelzőfénye nem villog, nincs probléma a háromszínű patronnal.
- **2.** Helyezze vissza a fekete patront a nyomtatóba, távolítsa el a háromszínű patront, majd csukja le a patrontartó rekesz fedelét.
	- Ha a **Tápellátás** gomb jelzőfénye gyorsan villog, probléma van a fekete patronnal.
	- Ha a **Tápellátás** gomb jelzőfénye nem villog, nincs probléma a fekete patronnal.

## **Tintapatronnal kapcsolatos problémák javítása**

Ha egy patron behelyezése után hiba történik, vagy ha a patronnal kapcsolatos problémára utaló üzenet érkezik, távolítsa el a tintapatronokat, ellenőrizze, hogy mindegyikről el van-e távolítva a műanyag védőszalag, majd helyezze őket vissza. Ha ez nem segít, akkor tisztítsa meg a patron érintkezőit. Ha a probléma továbbra is fennáll, cserélje ki a tintapatronokat. A nyomtatópatronok cseréjével kapcsolatos utasításokat itt talál: [Tintapatronok cseréje](#page-35-0) 32. oldal.

### **A patron érintkezőinek tisztítása**

**VIGYÁZAT!** A tisztítási folyamat néhány percet vesz igénybe. A tintapatronokat a lehető leghamarabb helyezze vissza a nyomtatóba. Nem ajánlott a tintapatronokat 30 percnél tovább a nyomtatón kívül hagyni. Ez a nyomtatófej vagy a tintapatronok károsodását eredményezheti.

- **1.** Ellenőrizze, hogy a készülék be van-e kapcsolva.
- **2.** Nyissa fel a patrontartó rekesz fedelét, és várja meg, amíg a patrontartó a nyomtató közepére ér.

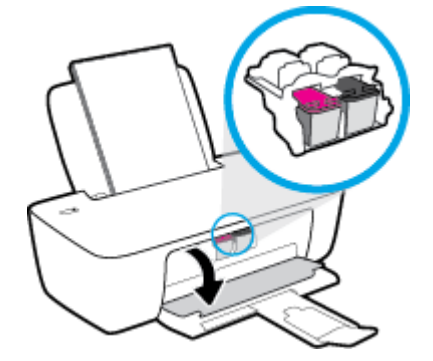

**3.** Távolítsa el a hibaüzenetben jelzett tintapatront.

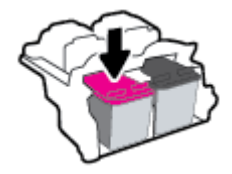

- **4.** Tisztítsa meg a tintapatron és a nyomtató érintkezőit.
	- **a.** A tintapatronokat úgy fogja meg, hogy az aljuk felfelé nézzen, majd keresse meg a patronok tetején található elektromos érintkezőket.

Az elektromos érintkezők apró, aranyszínű pontok a tintapatronon.

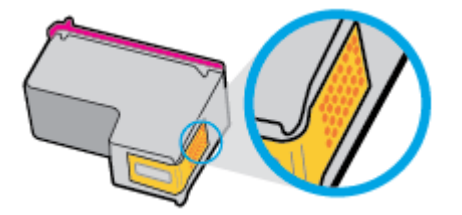

**b.** Száraz, nem bolyhosodó ruhával törölje meg az érintkezőket (csak azokat).

**A vigyázat!** Ügyeljen arra, hogy csak az érintkezőket törölje meg, és ne kenjen festéket vagy más szennyeződést a tintapatron más részeire.

**c.** A nyomtató belsejében keresse meg a patronhoz tartozó érintkezőket.

A nyomtató érintkezői azok az aranyszínű dudorok, amelyek elhelyezkedése megfelel a tintapatronon található érintkezők elrendezésének.

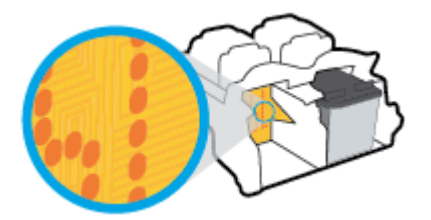

- **d.** Az érintkezőt száraz, nem bolyhosodó ruhával törölje szárazra.
- **5.** Helyezze vissza a tintapatront.
- **6.** Zárja be a kazetta szervizajtaját.
- **7.** Ellenőrizze, hogy a hibaüzenet eltűnik-e. Ha az üzenet nem tűnik el, kapcsolja ki, majd kapcsolja be újra a nyomtatót.

**MEGJEGYZÉS:** Ha egy tintapatron okoz problémákat, eltávolíthatja azt, és a nyomtatót egypatronos üzemmódban, egyetlen tintapatronnal használhatja.

### **Tintapatronok kompatibilitási problémáinak javítása**

A tintapatron nem kompatibilis a nyomtatóval. Cserélje le egy új tintapatronra. További információ: [Tintapatronok cseréje](#page-35-0) 32. oldal.

## <span id="page-51-0"></span>**Nyomtatási problémák**

Mit szeretne tenni?

### **Oldal sikertelen nyomtatásával kapcsolatos problémák elhárítása (nem lehet nyomtatni)**

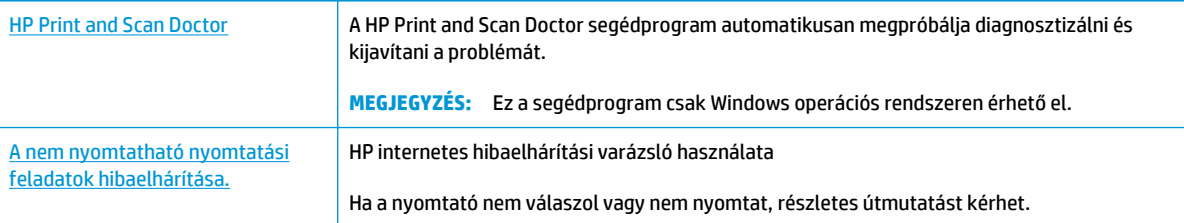

**MEGJEGYZÉS:** Előfordulhat, hogy a HP Print and Scan Doctor és a HP internetes hibaelhárítási varázslók nem minden nyelven érhetőek el.

### **Olvassa el a Súgóban található általános utasításokat az olyan problémákkal kapcsolatban, amikor nem lehet nyomtatni**

### **Nyomtatási problémák elhárítása (Windows)**

Győződjön meg arról, hogy a nyomtató be van kapcsolva, és van papír az adagolótálcában. Ha még mindig nem tud nyomtatni, próbálja ki sorban a következő hibaelhárítási módszereket:

- **1.** Ellenőrizze az esetleges hibaüzeneteket a nyomtatószoftver felületén, és hárítsa el a problémákat a képernyőn megjelenő utasításokat követve.
- **2.** Húzza ki, majd csatlakoztassa újra az USB-kábelt.
- **3.** Ellenőrizze, hogy a nyomtató nincs-e leállítva vagy offline állapotban.

#### **Annak ellenőrzése, hogy a nyomtató nincs-e leállítva vagy offline állapotban**

- **a.** A használt operációs rendszertől függően válassza az alábbi eljárások valamelyikét:
	- **Windows 8.1** és **Windows 8**: Mutasson vagy koppintson a képernyő jobb felső sarkára a gombsáv megjelenítéséhez, kattintson a **Beállítások** ikonra, kattintson vagy koppintson a **Vezérlőpult** elemre, majd kattintson vagy koppintson az **Eszközök és nyomtatók megtekintése** lehetőségre.
	- **Windows 7**: A Windows **Start** menüjében kattintson az **Eszközök és nyomtatók** elemre.
	- **Windows Vista**: A Windows **Start** menüjében kattintson a **Vezérlőpult**, majd a **Nyomtató** elemre.
	- **Windows XP**: A Windows **Start** menüjében kattintson a **Vezérlőpult**, majd a **Nyomtatók és faxok** elemre.
- **b.** Kattintson duplán a nyomtató ikonjára, vagy kattintson a jobb gombbal a nyomtató ikonjára, és válassza az **Aktuális nyomtatási feladatok megtekintése** elemet a nyomtatási sor megnyitásához.
- **c.** Győződjön meg arról, hogy a **Nyomtató** menü **Nyomtatás felfüggesztése** vagy **Kapcsolat nélküli használat** menüpontjai mellett nem látható pipa.
- **d.** Ha bármilyen változtatást tett itt, ismét próbálkozzon a nyomtatással.
- **4.** Ellenőrizze, hogy a nyomtató alapértelmezett nyomtatóként van-e beállítva.

**Annak ellenőrzése, hogy a nyomtató alapértelmezett nyomtatóként van-e beállítva**

- **a.** A használt operációs rendszertől függően válassza az alábbi eljárások valamelyikét:
	- **Windows 8.1** és **Windows 8**: Mutasson vagy koppintson a képernyő jobb felső sarkára a gombsáv megjelenítéséhez, kattintson a **Beállítások** ikonra, kattintson vagy koppintson a **Vezérlőpult** elemre, majd kattintson vagy koppintson az **Eszközök és nyomtatók megtekintése** lehetőségre.
	- **Windows 7**: A Windows **Start** menüjében kattintson az **Eszközök és nyomtatók** elemre.
	- **Windows Vista**: A Windows **Start** menüjében kattintson a **Vezérlőpult**, majd a **Nyomtató** elemre.
	- **Windows XP**: A Windows **Start** menüjében kattintson a **Vezérlőpult**, majd a **Nyomtatók és faxok** elemre.
- **b.** Győződjön meg arról, hogy a megfelelő nyomtató van-e alapértelmezett nyomtatóként beállítva.

Az alapértelmezett nyomtató mellett egy fekete vagy zöld körben lévő pipa látható.

- **c.** Ha nem a megfelelő nyomtató lett alapértelmezett nyomtatóként beállítva, kattintson a jobb gombbal a megfelelő nyomtatóra, majd válassza a **Beállítás alapértelmezett nyomtatóként** parancsot.
- **d.** Próbálja meg ismét használni a készüléket.
- **5.** Indítsa újra a nyomtatásvezérlő alkalmazást.

### **A nyomtatásvezérlő alkalmazás újraindítása**

**a.** A használt operációs rendszertől függően válassza az alábbi eljárások valamelyikét:

### **Windows 8.1 és Windows 8**

- **i.** Mutasson vagy koppintson a képernyő jobb felső sarkára a gombsáv megjelenítéséhez, majd kattintson a **Beállítások** ikonra.
- **ii.** Kattintson vagy koppintson a **Vezérlőpult** lehetőségre, majd kattintson vagy koppintson a **Rendszer és biztonság** elemre.
- **iii.** Kattintson vagy koppintson a **Felügyeleti eszközök** lehetőségre, majd kattintson vagy koppintson duplán a **Szolgáltatások** elemre.
- **iv.** Kattintson a jobb gombbal vagy érintse meg, majd tartsa az ujját a **Nyomtatásisor-kezelő** elemen, végül válassza a **Tulajdonságok** parancsot.
- **v.** Ellenőrizze, hogy az **Általános** lapon az **Indítás típusa** mellett az **Automatikus** lehetőség van-e kiválasztva.
- **vi.** Ha a szolgáltatás még nem fut, kattintson vagy koppintson az **Indítás**, majd az **OK** gombra a **Szolgáltatás állapota** menüben.

#### **Windows 7**

- **i.** A Windows **Start** menüjében kattintson a **Vezérlőpult**, a **Rendszer és biztonság**, majd a **Felügyeleti eszközök** elemre.
- **ii.** Kattintson duplán a **Szolgáltatások** parancsra.
- **iii.** Kattintson a jobb gombbal a **Nyomtatásisor-kezelő** elemre, majd válassza a **Tulajdonságok** parancsot.
- **iv.** Ellenőrizze, hogy az **Általános** lapon az **Indítás típusa** mellett az **Automatikus** lehetőség van-e kiválasztva.
- **v.** Ha a szolgáltatás még nem fut, kattintson a **Start**, majd az **OK** gombra a **Szolgáltatás állapota** menüben.

### **Windows Vista**

- **i.** A Windows **Start** menüjében kattintson a **Vezérlőpult**, a **Rendszer és karbantartás**, majd a **Felügyeleti eszközök** elemre.
- **ii.** Kattintson duplán a **Szolgáltatások** parancsra.
- **iii.** Kattintson a jobb gombbal a **Nyomtatásisor-kezelő eszköz** elemre, majd válassza a **Tulajdonságok** parancsot.
- **iv.** Ellenőrizze, hogy az **Általános** lapon az **Indítás típusa** mellett az **Automatikus** lehetőség van-e kiválasztva.
- **v.** Ha a szolgáltatás még nem fut, kattintson a **Start**, majd az **OK** gombra a **Szolgáltatás állapota** menüben.

#### **Windows XP**

- **i.** A Windows **Start** menüjében kattintson a jobb gombbal a **Sajátgép** elemre.
- **ii.** Kattintson a **Kezelés** parancsra, majd kattintson a **Szolgáltatások és alkalmazások** elemre.
- **iii.** Kattintson duplán a **Szolgáltatások** elemre, majd válassza a **Nyomtatásisor-kezelő** lehetőséget.
- **iv.** Kattintson a jobb gombbal a **Nyomtatásisor-kezelő** elemre, majd kattintson az **Újraindítás** parancsra a szolgáltatás újraindításához.
- **b.** Győződjön meg arról, hogy a megfelelő nyomtató van-e alapértelmezett nyomtatóként beállítva.

Az alapértelmezett nyomtató mellett egy fekete vagy zöld körben lévő pipa látható.

- **c.** Ha nem a megfelelő nyomtató lett alapértelmezett nyomtatóként beállítva, kattintson a jobb gombbal a megfelelő nyomtatóra, majd válassza a **Beállítás alapértelmezett nyomtatóként** parancsot.
- **d.** Próbálja meg ismét használni a készüléket.
- **6.** Indítsa újra a számítógépet.
- **7.** Törölje a nyomtatási sort.

### **A nyomtatási sor törlése**

- **a.** A használt operációs rendszertől függően válassza az alábbi eljárások valamelyikét:
	- **Windows 8.1** és **Windows 8**: Mutasson vagy koppintson a képernyő jobb felső sarkára a gombsáv megjelenítéséhez, kattintson a **Beállítások** ikonra, kattintson vagy koppintson a **Vezérlőpult** elemre, majd kattintson vagy koppintson az **Eszközök és nyomtatók megtekintése** lehetőségre.
	- **Windows 7**: A Windows **Start** menüjében kattintson az **Eszközök és nyomtatók** elemre.
	- **Windows Vista**: A Windows **Start** menüjében kattintson a **Vezérlőpult**, majd a **Nyomtató** elemre.
	- **Windows XP**: A Windows **Start** menüjében kattintson a **Vezérlőpult**, majd a **Nyomtatók és faxok** elemre.
- **b.** Kattintson duplán a nyomtató ikonjára a nyomtatási sor megnyitásához.
- **c.** A **Nyomtató** menüben kattintson a **Nyomtatandó dokumentumok listájának törlése** vagy a **Nyomtatási dokumentum törlése** parancsokra, majd a parancs megerősítésére kattintson az **Igen** gombra.
- **d.** Ha még mindig vannak dokumentumok a várakozási sorban, indítsa újra a számítógépet, majd próbálkozzon ismét a nyomtatással.
- **e.** Ellenőrizze a nyomtatási sort, hogy az biztosan üres-e, majd ismét próbálkozzon a nyomtatással.

#### **Nyomtatási problémák elhárítása (OS X)**

- **1.** Ellenőrizze, nincsenek-e hibaüzenetek, és hárítsa el őket.
- **2.** Húzza ki, majd csatlakoztassa újra az USB-kábelt.
- **3.** Ellenőrizze, hogy a készülék nincs-e leállítva vagy offline állapotban.

### **A készülék kikapcsolt vagy offline állapotának ellenőrzése**

- **a.** A **System Preferences** (Rendszerbeállítások) területen kattintson a **Print & Fax** (Nyomtatás és Fax) elemre.
- **b.** Kattintson az **Open Print Queue** (Nyomtatási sor megnyitása) gombra.
- **c.** Egy nyomtatási feladat kiválasztásához kattintson a kérdéses feladatra.

A nyomtatási feladat kezeléséhez használja a következő gombokat:

- **Delete** (Törlés): A kiválasztott nyomtatási feladat törlése.
- **Tartás**: Szünetelteti a kiválasztott nyomtatási feladatot.
- **Resume** (Folytatás): Egy szüneteltetett nyomtatási feladat folytatása.
- **Nyomtató szüneteltetése**: Szünetelteti a nyomtatási sorban lévő összes nyomtatási feladatot.
- **d.** Ha bármilyen változtatást tett itt, ismét próbálkozzon a nyomtatással.
- **4.** Indítsa újra a számítógépet.

## **A nyomtatási minőséggel kapcsolatos problémák megoldása**

[Részletes útmutatás a legtöbb nyomtatási min](http://h20180.www2.hp.com/apps/Nav?h_pagetype=s-924&h_client=s-h-e004-01&h_keyword=lp70004-all-DJ1110&h_lang=hu&h_cc=hu)őséggel kapcsolatos [probléma elhárítására.](http://h20180.www2.hp.com/apps/Nav?h_pagetype=s-924&h_client=s-h-e004-01&h_keyword=lp70004-all-DJ1110&h_lang=hu&h_cc=hu)

A nyomtatási minőséggel kapcsolatos problémák online hibaelhárítása

### **A nyomtatási minőséggel kapcsolatos problémák elhárításához olvassa el a Súgóban található általános utasításokat**

**MEGJEGYZÉS:** Ahhoz hogy megvédje a tintapatronokat a kiszáradástól, mindig kapcsolja ki a nyomtatót a **Tápellátás** gomb használatával, majd várja meg amíg a **Tápellátás** gomb jelzőfénye kialszik.

#### **A nyomtatási minőség javítása (Windows)**

- **1.** Kizárólag eredeti HP tintapatront használjon.
- **2.** Ellenőrizze a nyomtatószoftvert, és győződjön meg arról, hogy a megfelelő papírtípust választotta a **Hordozó** menüben, illetve a megfelelő nyomtatási minőséget választotta a **Minőségi beállítások** legördülő listából.

A nyomtató tulajdonságainak megnyitásához a nyomtatószoftver programban kattintson a **Nyomtatás**, majd a **Beállítások megadása** elemre.

**3.** Ellenőrizze a becsült tintaszinteket, hogy lássa, nincsenek-e kifogyóban a tintapatronok.

Bővebb információért lásd: [Becsült tintaszintek ellen](#page-33-0)őrzése 30. oldal. Ha a tintapatronokban kevés a tinta, azt javasoljuk, cserélje ki őket.

**4.** Ellenőrizze a papírtípust.

A legjobb nyomtatási minőség elérése érdekében kiváló minőségű HP papírt vagy a ColorLok® szabványnak megfelelő papírokat használjon. További információ: [Útmutató a papírokról](#page-14-0) 11. oldal.

Mindig ellenőrizze, hogy a nyomtatáshoz használt papír simán fekszik-e. Képek nyomtatásakor a lehető legjobb minőség elérése érdekében használjon HP Advanced fotópapírt.

A különleges papírokat eredeti csomagolásukban vagy visszazárható műanyag tasakban tárolja, lapos és vízszintes felületen, száraz, hűvös helyen. Nyomtatáskor lehetőleg csak annyi papírt vegyen elő, amennyit azonnal fel fog használni. A nyomtatás végeztével a maradék papírt tegye vissza a műanyag tasakba. Ez megakadályozza, hogy a fotópapír meggyűrődjön.

**5.** Végezze el a tintapatronok igazítását.

#### **A tintapatronok igazítása**

- **a.** Tegyen letter vagy A4-es méretű nem használt, sima fehér papírt az adagolótálcába.
- **b.** Nyissa meg a nyomtatószoftver ablakot. További információ: [Nyissa meg a HP nyomtatószoftvert](#page-17-0) [\(Windows\)](#page-17-0) 14. oldal.
- **c.** A nyomtató szerszámosládájának eléréséhez a nyomtatószoftver felületén kattintson a **Nyomtatás**, majd **A nyomtató karbantartása** lehetőségre.

Megjelenik a nyomtató eszköztára.

### **d.** Az **Eszköz szolgáltatásai** lapon kattintson a **Tintapatronok igazítása** pontra.

A nyomtató kinyomtat egy igazítási lapot.

- **e.** Az igazítás befejezéséhez a nyomtatószoftverben kövesse a képernyőn megjelenő utasításokat.
- **6.** Ha a tintapatronokban elég tinta van, nyomtasson ki egy diagnosztikai lapot.

### **Diagnosztikai lap nyomtatása**

- **a.** Tegyen letter vagy A4-es méretű nem használt, sima fehér papírt az adagolótálcába.
- **b.** Nyissa meg a nyomtatószoftver ablakot. További információ: [Nyissa meg a HP nyomtatószoftvert](#page-17-0) [\(Windows\)](#page-17-0) 14. oldal.
- **c.** A nyomtató szerszámosládájának eléréséhez a nyomtatószoftver felületén kattintson a **Nyomtatás**, majd **A nyomtató karbantartása** lehetőségre.
- **d.** Diagnosztikai oldal nyomtatásához kattintson az **Eszközjelentések** lap **Diagnosztikai információk nyomtatása** elemére.
- **e.** Ellenőrizze a kék, a bíborszínű, a sárga és a fekete mezőket a diagnosztikai lapon.

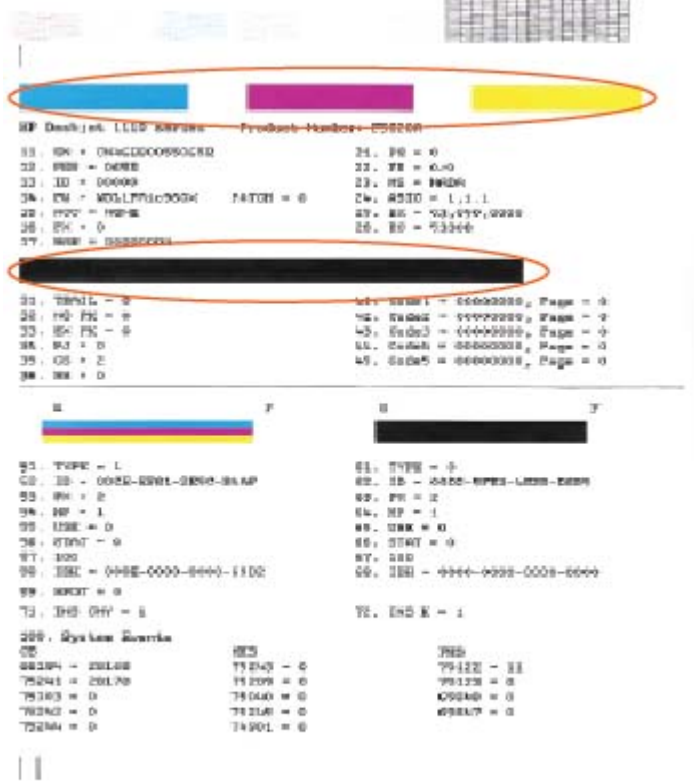

**7.** Tisztítsa meg a tintapatronokat, ha a diagnosztikai oldalon a színes vagy a fekete mezőkben sávokat vagy tintamentes foltokat lát.

#### **A tintapatronok tisztítása**

- **a.** Tegyen letter vagy A4-es méretű nem használt, sima fehér papírt az adagolótálcába.
- **b.** Nyissa meg a nyomtatószoftver ablakot. További információ: [Nyissa meg a HP nyomtatószoftvert](#page-17-0) [\(Windows\)](#page-17-0) 14. oldal.
- **c.** A **nyomtató szerszámosládájának** eléréséhez a nyomtatószoftver felületén kattintson a **Nyomtatás**, majd **A nyomtató karbantartása** lehetőségre.
- **d.** Az **Eszköz szolgáltatásai** lapon kattintson a **Tintapatronok tisztítása** pontra. Kövesse a képernyőn megjelenő utasításokat.

#### **A nyomtatási minőség javítása (OS X)**

- **1.** Kizárólag eredeti HP patront használjon.
- **2.** A **Nyomtatás** párbeszédpanelen győződjön meg arról, hogy megfelelő papírtípust és nyomtatási minőséget választott.
- **3.** Ellenőrizze a becsült tintaszinteket, hogy lássa, nincsenek-e kifogyóban a patronok.

Ha kifogyóban vannak a nyomtatópatronok, vegye fontolóra cseréjüket.

**4.** Ellenőrizze a papírtípust.

A legjobb nyomtatási minőség elérése érdekében kiváló minőségű HP papírt vagy a ColorLok® szabványnak megfelelő papírokat használjon. További információ: [Útmutató a papírokról](#page-14-0) 11. oldal.

Mindig ellenőrizze, hogy a nyomtatáshoz használt papír simán fekszik-e. Képek nyomtatásakor a lehető legjobb minőség elérése érdekében használjon HP Advanced fotópapírt.

A különleges papírokat eredeti csomagolásukban vagy visszazárható műanyag tasakban tárolja, lapos és vízszintes felületen, száraz, hűvös helyen. Nyomtatáskor lehetőleg csak annyi papírt vegyen elő, amennyit azonnal fel fog használni. A nyomtatás végeztével a maradék papírt tegye vissza a műanyag tasakba. Ez megakadályozza, hogy a fotópapír meggyűrődjön.

**5.** Igazítsa a nyomtatópatronokat.

### **A nyomtatópatronok igazítása a szoftver segítségével**

- **a.** Tegyen normál fehér letter vagy A4-es papírt a papírtálcába.
- **b.** Nyissa meg a következőt: HP Utility.
- **MEGJEGYZÉS:** A HP Utility a merevlemez **Alkalmazások** mappáján belüli **Hewlett-Packard** mappában található.
- **c.** Az ablak bal oldalán található eszközlistából válassza ki a HP DeskJet 1110 series készüléket.
- **d.** Kattintson az **Igazítás** parancsra.
- **e.** Kattintson az **Igazítás** gombra, és kövesse a képernyőn megjelenő utasításokat.
- **f.** Kattintson a **Minden beállítás** lehetőségre az **Információ és támogatás** panelre való visszatéréshez.
- **6.** Nyomtasson egy tesztoldalt.

### **Tesztoldal nyomtatása**

- **a.** Tegyen normál fehér letter vagy A4-es papírt a papírtálcába.
- **b.** Nyissa meg a következőt: HP Utility.
- **MEGJEGYZÉS:** A HP Utility a merevlemez **Alkalmazások** mappáján belüli **Hewlett-Packard** mappában található.
- **c.** Az ablak bal oldalán található eszközlistából válassza ki a HP DeskJet 1110 series készüléket.
- **d.** Kattintson a **Tesztoldal** lehetőségre.
- **e.** Kattintson a **Tesztoldal nyomtatása** gombra, majd kövesse a képernyőn megjelenő utasításokat.

Ellenőrizze, hogy nem találhatóak-e egyenetlen sorok a szövegekben vagy sávok a szövegekben és színes mezőkben. Ha egyenetlen vonalakat vagy sávokat lát, illetve a mezők egy részén egyáltalán nincs tinta, hajtson végre automatikus patrontisztítást.

**7.** Ha a diagnosztikai lapon a szöveg és a színes mezők egy része hiányzik vagy csíkos, automatikusan tisztítsa meg a patronokat.

#### **A nyomtatófej automatikus tisztítása**

- **a.** Tegyen normál fehér letter vagy A4-es papírt a papírtálcába.
- **b.** Nyissa meg a következőt: HP Utility.
- **MEGJEGYZÉS:** A HP Utility a merevlemez **Alkalmazások** mappáján belüli **Hewlett-Packard** mappában található.
- **c.** Az ablak bal oldalán található eszközlistából válassza ki a HP DeskJet 1110 series készüléket.
- **d.** Kattintson a **Nyomtatófejek tisztítása** lehetőségre.
- **e.** Kattintson a **Tisztítás** parancsra, majd kövesse a képernyőn megjelenő utasításokat.
	- **A VIGYÁZAT!** A nyomtatófejet csak indokolt esetben tisztítsa. A felesleges tisztítás pazarolja a tintát és csökkenti a nyomtatófej élettartamát.
- **MEGJEGYZÉS:** Ha a nyomtatás minősége a tisztítás befejezése után is elmarad a várttól, próbálkozzon a nyomtató beigazításával. Ha a minőségi problémákat a beigazítás és a tisztítás sem hárította el, akkor forduljon a HP-támogatáshoz.
- **f.** Kattintson a **Minden beállítás** lehetőségre az **Információ és támogatás** panelre való visszatéréshez.

## <span id="page-59-0"></span>**A nyomtató hardverével kapcsolatos problémák**

### **A patrontartó rekesz fedelének lezárása**

Nyomtatás előtt a patronfedélnek bezárva kell lennie.

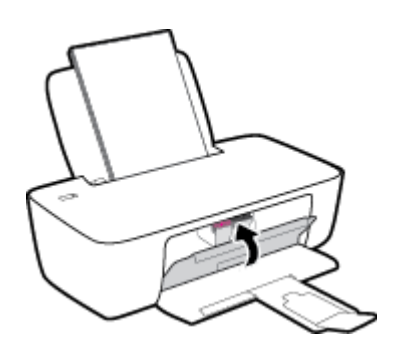

### **A nyomtató váratlanul kikapcsol**

- Ellenőrizze a tápellátást és a tápcsatlakozást.
- Győződjön meg arról, hogy a nyomtató tápkábele megfelelően csatlakozik egy működőképes fali aljzathoz.

**MEGJEGYZÉS:** Amikor az Automatikus kikapcsolás engedélyezett, a nyomtató 2 óra inaktivitás után automatikusan kikapcsol, hogy csökkentse az áramfogyasztást. További információ: [Automatikus](#page-19-0) [kikapcsolás](#page-19-0) 16. oldal.

### **Nyomtatóhiba megoldása**

Kapcsolja ki, majd be a nyomtatót. Ha ez nem oldja meg a problémát, lépjen kapcsolatba a HP vállalattal.

## <span id="page-60-0"></span>**HP-támogatás**

A termékekkel kapcsolatos legújabb frissítésekért és támogatási információkért látogasson el a [HP DeskJet](http://h20180.www2.hp.com/apps/Nav?h_pagetype=s-001&h_page=hpcom&h_client=s-h-e010-1&h_product=7174528&h_lang=hu&h_cc=hu) [1110 series támogatási webhelyre a www.hp.com/support címen](http://h20180.www2.hp.com/apps/Nav?h_pagetype=s-001&h_page=hpcom&h_client=s-h-e010-1&h_product=7174528&h_lang=hu&h_cc=hu). A HP online támogatási szolgálata különböző lehetőségeket biztosít a nyomtatóval kapcsolatos segítségnyújtáshoz:

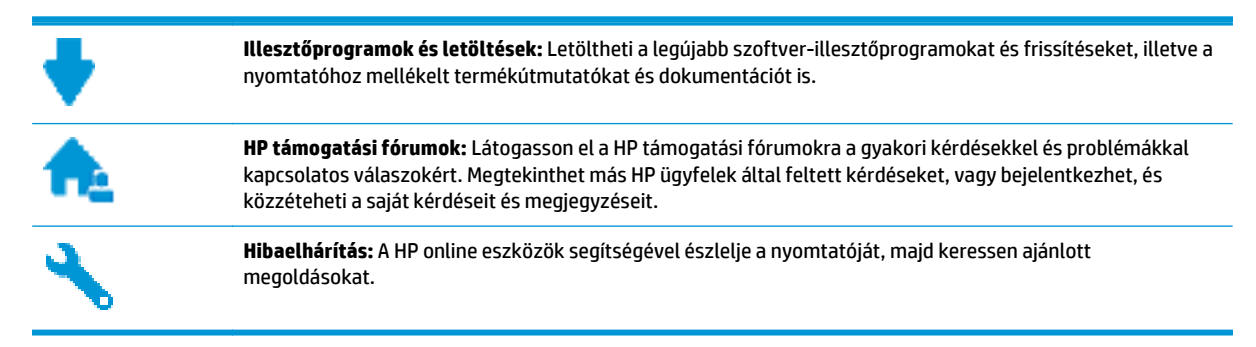

## **Kapcsolatfelvétel a HP-val**

Ha egy probléma megoldásához egy HP technikai támogatási képviselő segítségére van szüksége, látogasson el a [Kapcsolatfelvétel a támogatással webhelyre](http://h20180.www2.hp.com/apps/Nav?h_pagetype=s-001&h_page=hpcom&h_client=s-h-e010-1&h_product=7174528&h_lang=hu&h_cc=hu). A következő kapcsolatfelvételi lehetőségek ingyenesen elérhetők a jótállással rendelkező ügyfelek számára (a jótállással nem rendelkező ügyfelek számára a HP szakemberek által biztosított támogatás díjfizetés ellenében vehető igénybe):

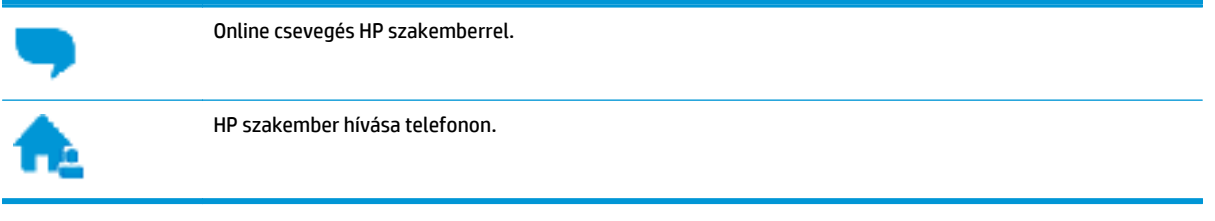

A HP ügyfélszolgálattal való kapcsolatfelvétel esetén készüljön fel arra, hogy meg kell adnia a következő adatokat és információkat:

- Terméknév (a nyomtatón található, például: HP DeskJet 1110)
- Termékszám (a patrontartó rekesz fedelének belső felületén található)

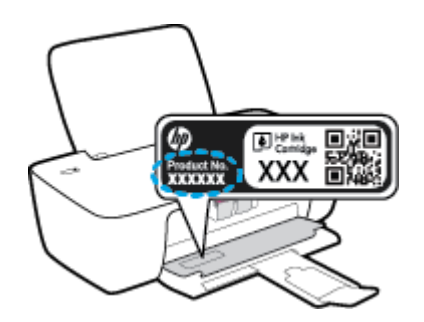

● Sorozatszám (a nyomtató hátulján vagy alján található)

## **Nyomtató regisztrálása**

A regisztrálás csupán néhány percet vesz igénybe, ezt követően azonban gyorsabb kiszolgálást, hatékonyabb ügyféltámogatást és terméktámogatási értesítéseket vehet igénybe. Ha nyomtatóját nem regisztrálta a szoftver telepítése során, a <http://www.register.hp.com>címen most megteheti.

## **További jótállási lehetőségek**

A HP DeskJet 1110 series készülékhez további díj ellenében bővített szolgáltatási programok is elérhetők. Látogasson el a [www.hp.com/support](http://h20180.www2.hp.com/apps/Nav?h_pagetype=s-001&h_page=hpcom&h_client=s-h-e010-1&h_product=7174528&h_lang=hu&h_cc=hu) webhelyre, válassza ki a régiót/országot és a nyelvet, majd tekintse át a nyomtatójához elérhető kiterjesztett jótállási lehetőségeket.

# **A Műszaki információk**

Ezen fejezet a HP DeskJet 1110 series műszaki adatait, valamint a nemzetközi hatósági nyilatkozatokat tartalmazza.

További műszaki adatokért tekintse át a HP DeskJet 1110 series nyomtatott dokumentációját.

Ez a rész a következő témaköröket tárgyalja:

- [Hewlett-Packard Company megjegyzések](#page-63-0)
- [Specifikációk](#page-64-0)
- [Környezeti termékkezelési program](#page-66-0)
- [Hatósági nyilatkozatok](#page-71-0)

## <span id="page-63-0"></span>**Hewlett-Packard Company – megjegyzések**

Az itt szereplő információ előzetes értesítés nélkül változhat.

Minden jog fenntartva. A szerzői jogi törvények által megengedetteken túl tilos a dokumentumot a HP előzetes írásbeli engedélye nélkül sokszorosítani, átdolgozni vagy lefordítani. A HP termékeire és szolgáltatásaira kizárólag a termékekhez és szolgáltatásokhoz mellékelt kifejezett garanciális nyilatkozatokban foglalt garancia vonatkozik. Az itt található információk nem értelmezhetők további garanciális kötelezettségként. A HP nem felelős a dokumentum műszaki vagy szerkesztői hibáiért, illetve a mulasztásokért.

© 2014 HP Development Company, L.P.

A Microsoft®, a Windows®, a Windows® XP, a Windows Vista®, a Windows® 7, a Windows® 8, valamint a Windows® 8.1 a Microsoft Corporation bejegyzett védjegye az Egyesült Államokban.

## <span id="page-64-0"></span>**Specifikációk**

Ez a fejezet a HP DeskJet 1110 series műszaki adatait tartalmazza. A termék további műszaki jellemzőit a termék adatlapján találja: [www.hp.com/support](http://h20180.www2.hp.com/apps/Nav?h_pagetype=s-001&h_page=hpcom&h_client=s-h-e010-1&h_product=7174528&h_lang=hu&h_cc=hu).

### **Rendszerkövetelmények**

- A szoftver- és rendszerkövetelmények a Readme információs fájlban találhatók, amely a nyomtatóhoz mellékelt HP nyomtatószoftver CD lemezén érhető el.
- A jövőben várható kiadásokról, újdonságokról és terméktámogatásról a HP online támogatási webhelyén olvashat bővebben a következő címen: [www.hp.com/support](http://h20180.www2.hp.com/apps/Nav?h_pagetype=s-001&h_page=hpcom&h_client=s-h-e010-1&h_product=7174528&h_lang=hu&h_cc=hu).

### **Környezetvédelmi jellemzők**

- Működési hőmérséklet ajánlott tartománya: 15 ºC és 30 ºC között (59 ºF és 86 ºF között)
- Működési hőmérséklet megengedett tartománya: 5 ºC és 40 ºC között (41 ºF és 104 ºF között)
- Páratartalom: 15–80% relatív páratartalom, nem lecsapódó 28 ºC maximális harmatpont
- Tárolási hőmérséklettartomány: -40 ºC és 60 ºC között (-40 ºF és 140 ºF között)
- Erős elektromágneses mező közelében a HP DeskJet 1110 series készülék kimenete kissé torzult lehet
- A HP azt javasolja, hogy a lehetséges elektromágneses zajártalom elkerülése érdekében az USB-kábel ne legyen hosszabb 3 méternél

#### **Az adagolótálca kapacitása**

- Sima papírlapok (80 g/m² [20 font]): Legfeljebb 60
- Borítékok: Legfeljebb 5
- Kartotéklapok: Legfeljebb 20
- Fotópapír: Legfeljebb 20

#### **Kiadótálca kapacitása**

- Sima papírlapok (80 g/m<sup>2</sup> [20 font]): Legfeljebb 25
- Borítékok: Legfeljebb 5
- Kartotéklapok: Legfeljebb 10
- Fotópapír: Legfeljebb 10

#### **Papírméret**

● A támogatott hordozóméretek teljes listáját a nyomtatószoftver tartalmazza.

### **A papír tömege**

- Sima papír: 64–90 g/m<sup>2</sup> (16–24 font)
- Borítékok: 75–90 g/m² (20–24 font)
- Üdvözlőkártyák: Legfeljebb 200 g/m² (legfeljebb 110 font index)
- Fotópapír: Legfeljebb 280 g/m<sup>2</sup> (75 font)

### **Nyomtatási jellemzők**

- A nyomtatási sebesség a dokumentum összetettségétől függ
- Módszer: igény szerinti cseppkibocsátású hőtintasugaras technológiát használó tintasugaras nyomtató
- Nyelv: PCL3 GUI

### **Nyomtatási felbontás**

● A támogatott nyomtatási felbontások listájáért látogasson el a [HP DeskJet 1110 series támogatási](http://www.hp.com/support) [webhelyére a www.hp.com/support címen](http://www.hp.com/support).

### **Patronkapacitás**

● A nyomtatópatronok becsült kapacitásáról a [www.hp.com/go/learnaboutsupplies](http://www.hp.com/go/learnaboutsupplies) oldalon olvashat bővebben.

### **Hangos információk**

● Ha rendelkezik internet-hozzáféréssel, akkor zajra vonatkozó információkat kaphat a [HP webhelyén.](http://www.hp.com/support)

## <span id="page-66-0"></span>**Környezeti termékkezelési program**

A Hewlett-Packard elkötelezett aziránt, hogy termékei ne csak kiváló minőségűek, de környezetbarátok is legyenek. Ezt a terméket az újrahasznosítási elvek szerint tervezték. A felhasznált anyagok száma minimalizálva lett, természetesen a megfelelő működés és megbízhatóság biztosítása mellett. A különböző anyagok könnyen elkülöníthetőek. A rögzítők és egyéb csatlakozások könnyen megtalálhatók, elérhetők és eltávolíthatók mindennapi szerszámok használatával. A legfontosabb alkatrészek gyorsan elérhetők a hatékony szétszerelés és javítás érdekében.

További információk a HP Commitment to the Environment (környezetvédelmi) webhelyén találhatók:

[www.hp.com/hpinfo/globalcitizenship/environment](http://www.hp.com/hpinfo/globalcitizenship/environment/index.html)

- Környezetkímélő ötletek
- Az Európai Unió Bizottságának 1275/2008 sz. rendelete
- [Papírfelhasználás](#page-67-0)
- **Mű[anyagok](#page-67-0)**
- [Anyagbiztonsági adatlapok](#page-67-0)
- [Újrahasznosítási program](#page-67-0)
- [A HP tintasugaras kellékeinek újrahasznosítási programja](#page-67-0)
- **[Teljesítményfelvétel](#page-67-0)**
- [Hulladékkezelési tájékoztató a felhasználók számára](#page-68-0)
- [Vegyi anyagok](#page-68-0)
- [A veszélyes anyagok/elemek táblázata, valamint azok tartalmának ismertetése \(Kína\)](#page-68-0)
- [Veszélyes anyagokra vonatkozó korlátozás \(Ukrajna\)](#page-69-0)
- [Veszélyes anyagokra vonatkozó korlátozás \(India\)](#page-69-0)
- **[EPEAT](#page-69-0)**
- [Kína SEPA Eco Label felhasználói információk](#page-69-0)
- [Nyomtatókra, faxokra és fénymásolókra vonatkozó kínai energiacímke](#page-70-0)

### **Környezetkímélő ötletek**

A HP folyamatosan dolgozik azon, hogy ügyfelei a segítségével csökkentsék ökológiai lábnyomukat. A HP környezetvédelmi kezdeményezéseiről a HP környezetvédelmi programjainak és kezdeményezéseinek webhelyén olvashat bővebben.

[www.hp.com/hpinfo/globalcitizenship/environment/](http://www.hp.com/hpinfo/globalcitizenship/environment/)

### **Az Európai Unió Bizottságának 1275/2008 sz. rendelete**

A termék teljesítményadatairól, köztük a hálózati készenléti állapot közben, minden vezetékes hálózati port csatlakoztatása és minden vezeték nélküli port aktiválása esetén tapasztalható energiafogyasztásról a termék IT ECO energiatakarékossági nyilatkozatának P14, "Additional information" (További információk)

című szakasza nyújt tájékoztatást: [www.hp.com/hpinfo/globalcitizenship/environment/productdata/](http://www.hp.com/hpinfo/globalcitizenship/environment/productdata/itecodesktop-pc.html) [itecodesktop-pc.html.](http://www.hp.com/hpinfo/globalcitizenship/environment/productdata/itecodesktop-pc.html)

### <span id="page-67-0"></span>**Papírfelhasználás**

A termék képes a DIN 19309-nek és az EN 12281:2002-nek megfelelően újrafelhasznált papírral való működésre.

### **Műanyagok**

A 25 grammnál nehezebb műanyag alkatrészeket a nemzetközi szabványok szerint jelöltük meg, így a termék életének a végén könnyen azonosíthatók az újrafelhasználható műanyag alkatrészek.

## **Anyagbiztonsági adatlapok**

Az anyagbiztonsági adatlapok (MSDS) megtalálhatók a HP webhelyén:

[www.hp.com/go/msds](http://www.hp.com/go/msds)

## **Újrahasznosítási program**

A HP egyre több termék-visszavételi és újrahasznosítási programot kínál fel számos országban/régióban, és partnerként működik együtt a világ néhány legnagyobb újrahasznosítási központjával. A HP a legnépszerűbb termékeinek újraértékesítésével megóvja az erőforrásokat. A HP termékek újrahasznosítására vonatkozó információkért látogassa meg a következő weboldalt:

[www.hp.com/hpinfo/globalcitizenship/environment/recycle/](http://www.hp.com/hpinfo/globalcitizenship/environment/recycle/)

## **A HP tintasugaras kellékeinek újrahasznosítási programja**

A HP elkötelezett a környezet megóvása iránt. A HP tintasugaras kiegészítők újrahasznosítási programja (HP Inkjet Supplies Recycling Program) számos országban/régióban lehetővé teszi az elhasznált nyomtatópatronok és tintapatronok ingyenes begyűjtését. További információkat az alábbi webhelyen olvashat:

[www.hp.com/hpinfo/globalcitizenship/environment/recycle/](http://www.hp.com/hpinfo/globalcitizenship/environment/recycle/)

## **Teljesítményfelvétel**

Az ENERGY STAR® emblémával megjelölt Hewlett-Packard nyomtató és képmegjelenítő eszközök megfelelnek az Amerikai Környezetvédelmi Ügynökség (EPA) képalkotó eszközökre vonatkozó hatályos ENERGY STAR-előírásainak. Az ENERGY STAR minősítésű képkezelési termékeken az alábbi jelzés látható:

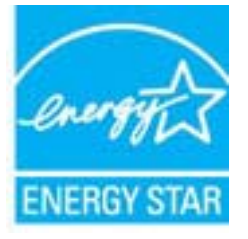

További ENERGY STAR előírásnak megfelelő termékinformációk az alábbi oldalon olvashatók: [www.hp.com/](http://www.hp.com/go/energystar) [go/energystar](http://www.hp.com/go/energystar)

## <span id="page-68-0"></span>**Hulladékkezelési tájékoztató a felhasználók számára**

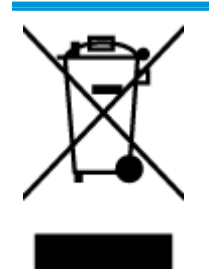

Ez a szimbólum azt jelenti, hogy a terméket nem szabad háztartási hulladékként kezelni. Az egészség és a környezet megóvása érdekében a leselejtezett berendezést adja le olyan gyűjtőhelyen, ahol az elektromos és elektronikus hulladékokat gyűjtik. További információért forduljon a helyi háztartási hulladékkezelő vállalathoz, vagy tájékozódjon itt: <http://www.hp.com/recycle>.

## **Vegyi anyagok**

A HP fontosnak tartja, hogy a termékeiben jelen lévő vegyi anyagokról tájékoztassa ügyfeleit, az olyan előírásoknak megfelelően, mint például az európai REACH (*EK 1907/2006 rendelet, Európai Parlament és Tanács*). A termékben található vegyi anyagokról a következő helyen olvashat: [www.hp.com/go/reach.](http://www.hp.com/go/reach)

### **A veszélyes anyagok/elemek táblázata, valamint azok tartalmának ismertetése (Kína)**

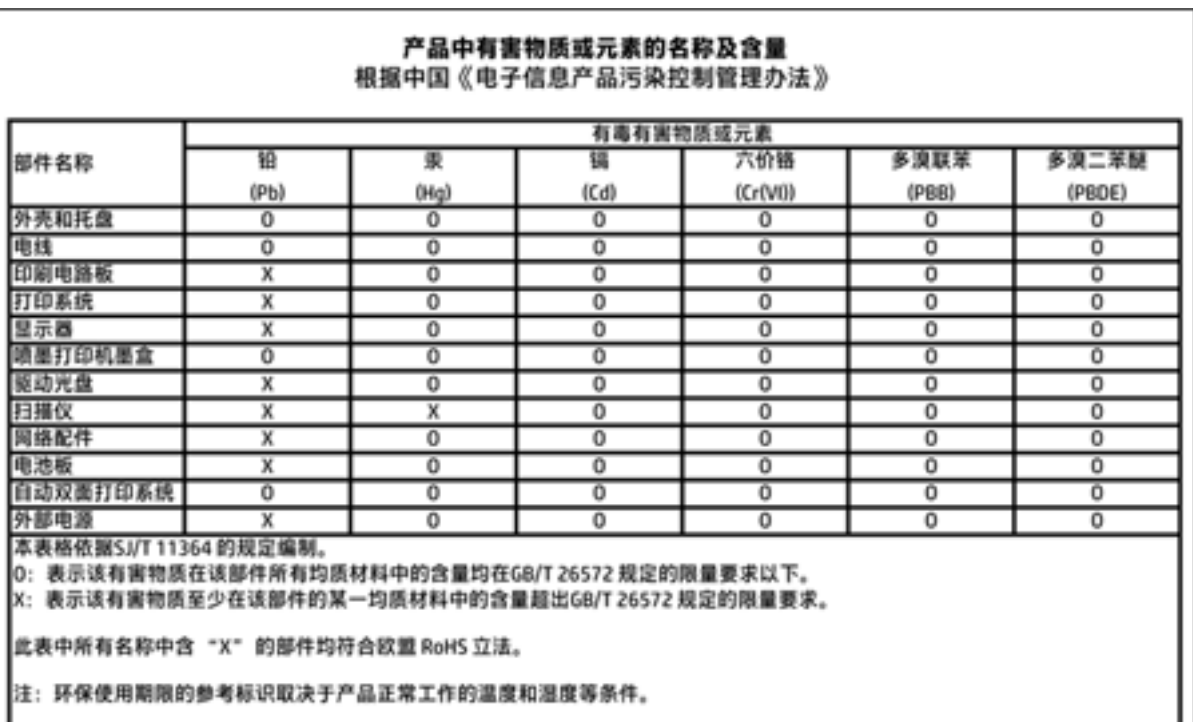

## <span id="page-69-0"></span>**Veszélyes anyagokra vonatkozó korlátozás (Ukrajna)**

### Технічний регламент щодо обмеження використання небезпечних речовин (Україна)

Обладнання відповідає вимогам Технічного регламенту щодо обмеження використання деяких небезпечних речовин в електричному та електронному обладнанні, затвердженого постановою Кабінету Міністрів України від 3 грудня 2008 № 1057

## **Veszélyes anyagokra vonatkozó korlátozás (India)**

#### Restriction of hazardous substances (India)

This product complies with the "India E-waste (Management and Handling) Rule 2011" and prohibits use of lead, mercury, hexavalent chromium, polybrominated biphenyls or polybrominated diphenyl ethers in concentrations exceeding 0.1 weight % and 0.01 weight % for cadmium, except for the exemptions set in Schedule 2 of the Rule.

## **EPEAT**

### **FPFAT**

Most HP products are designed to meet EPEAT. EPEAT is a comprehensive environmental rating that helps identify greener electronics equipment. For more information on EPEAT go to www.epeat.net. For information on HP's EPEAT registered products go to

www.hp.com/hpinfo/globalcitizenship/environment/pdf/epeat\_printers.pdf.

## **Kína SEPA Eco Label felhasználói információk**

### 中国环境标识认证产品用户说明

噪声大于63.0Db(A)的办公设备不宜放置于办公室内,请在独立的隔离区域使用。

如需长时间使用本产品或打印大量文件,请确保在通风良好的房间内使用。

如您需要确认本产品处于零能耗状态,请按下电源关闭按钮,并将插头从电源插 座断开。

您可以使用再生纸,以减少资源耗费。

<span id="page-70-0"></span>**Nyomtatókra, faxokra és fénymásolókra vonatkozó kínai energiacímke**

## 复印机、打印机和传真机能源效率标识 实施规则

依据"复印机、打印机和传真机能源效率标识实施规则",该打印机具有中国能效标识。标识上显示的能效等级 和操作模式值根据"复印机、打印机和传真机能效限定值及能效等级"标准("GB 21521")来确定和计算。

1. 能效等级

产品能效等级分为 3 级,其中 1 级能效最高。能效限定值根据产品类型和打印速度由标准确定。能效等级则根据 基本功耗水平以及网络接口和内存等附加组件和功能的功率因子之和来计算。

2. 能效信息

喷墨打印机

- 操作模式功率 睡眠状态的能耗按照 GB 21521 标准来衡量和计算。该数据以瓦特 (W) 表示。
- 待机功率 待机状态是产品连接到电网电源上功率最低的状态。该状态可以延续无限长时间,且使用者无法改变此 状态下产品的功率。对于"成像设备"产品,"待机"状态通常相当于"关闭"状态,但也可能相当于 "准备"状态或"睡眠"状态。该数据以瓦特 (W) 表示。
- 睡眠状态预设延迟时间 出厂前由制造商设置的时间决定了该产品在完成主功能后进入低耗模式(例如睡眠、自动关机)的时间。 该数据以分钟表示。
- 附加功能功率因子之和 网络接口和内存等附加功能的功率因子之和。该数据以瓦特 (W) 表示。

标识上显示的能耗数据是根据典型配置测量得出的数据,此类配置包含登记备案的打印机依据复印机、打印机和 传真机能源效率标识实施规则所选的所有配置。因此,该特定产品型号的实际能耗可能与标识上显示的数据有所 不同。

要了解规范的更多详情,请参考最新版的 GB 21521 标准。

## <span id="page-71-0"></span>**Hatósági nyilatkozatok**

A HP DeskJet 1110 series készülék megfelel az országa/térsége szabályozó hatóságai által megállapított termékkövetelményeknek.

Ez a rész a következő témaköröket tárgyalja:

- Szabályozási modellszám
- [FCC-nyilatkozat](#page-72-0)
- [Megjegyzések koreai felhasználók számára](#page-72-0)
- VCCI (B osztály) megfelelő[ségi nyilatkozat japán felhasználók számára](#page-72-0)
- [A tápkábelre vonatkozó megjegyzések japán felhasználók számára](#page-72-0)
- [Zajkibocsátási nyilatkozat Németország](#page-73-0)
- [Vizuális megjelenítési munkakörnyezetekre vonatkozó nyilatkozat, Németország](#page-73-0)
- [Európai Unióra vonatkozó hatósági nyilatkozat](#page-73-0)
- Megfelelő[ségi nyilatkozat](#page-74-0)

### **Szabályozási modellszám**

Hivatalos azonosítás céljából a termék el van látva egy hivatalos szabályozási modellszámmal. A termék szabályozási modellszáma: SNPRH-1504. Ez a szabályozási modellszám nem tévesztendő össze a kereskedelmi névvel (HP DeskJet 1110 nyomtató, HP DeskJet Ink Advantage 1115 nyomtató), sem a termékszámmal (F5S20A, F5S20B, F5S20C, F5S20D, F5S21A, F5S21B, F5S21C).
# **FCC-nyilatkozat**

#### **FCC** statement

The United States Federal Communications Commission (in 47 CFR 15.105) has specified that the following notice be brought to the attention of users of this product.

This equipment has been tested and found to comply with the limits for a Class B digital device, pursuant to Part 15 of the FCC Rules. These limits are designed to provide reasonable protection against harmful interference in a residential installation. This equipment generates, uses and can radiate radio frequency energy and, if not installed and used in accordance with the instructions, may cause harmful interference to radio communications. However, there is no guarantee that interference will not occur in a particular installation. If this equipment does cause harmful interference to radio or television reception, which can be determined by turning the equipment off and on, the user is encouraged to try to correct the interference by one or more of the following measures:

- Reorient or relocate the receiving antenna.
- Increase the separation between the equipment and the receiver.
- Connect the equipment into an outlet on a circuit different from that to which the receiver is connected.
- Consult the dealer or an experienced radio/TV technician for help.
- For further information, contact:

Manager of Corporate Product Regulations Hewlett-Packard Company 3000 Hanover Street Palo Alto, Ca 94304 (650) 857-1501

#### Modifications (part 15.21)

The FCC requires the user to be notified that any changes or modifications made to this device that are not expressly approved by HP may void the user's authority to operate the equipment.

This device complies with Part 15 of the FCC Rules. Operation is subject to the following two conditions: (1) this device may not cause harmful interference, and (2) this device must accept any interference received, including interference that may cause undesired operation.

# **Megjegyzések koreai felhasználók számára**

이 기기는 가정용(B급)으로 전자파적합등록을 한 B 급 기기 기기로서 주 로 가정에서 사용하는 것을 목적으로 하며, (가정용 방송통신기기) 모든 지역에서 사 용할 수 있습니다.

# **VCCI (B osztály) megfelelőségi nyilatkozat japán felhasználók számára**

この装置は、クラスB情報技術装置です。この装置は、家庭環境で使用することを目的として いますが、この装置がラジオやテレビジョン受信機に近接して使用されると、受信障害を引き 起こすことがあります。取扱説明書に従って正しい取り扱いをして下さい。

VCCI-B

# **A tápkábelre vonatkozó megjegyzések japán felhasználók számára**

製品には、同梱された電源コードをお使い下さい。 同梱された電源コードは、他の製品では使用出来ません。

# **Zajkibocsátási nyilatkozat – Németország**

# Geräuschemission

LpA < 70 dB am Arbeitsplatz im Normalbetrieb nach DIN 45635 T. 19

# **Vizuális megjelenítési munkakörnyezetekre vonatkozó nyilatkozat, Németország**

## GS-Erklärung (Doutschland)

Das Gerät ist nicht für die Benutzung im unmittelbaren Gesichtsfeld am Bildschirmarbeitsplatz vorgesehen. Um siörende Reflexionen am Bildschirmarbeitsplatz zu vermeiden, darf dieses Produkt nicht im unmittelbaren Gesichtsfeld platziert werden.

# **Európai Unióra vonatkozó hatósági nyilatkozat**

 $\epsilon$ 

A CE emblémát viselő termékek megfelelnek a következő rájuk vonatkozó egy vagy több Európai Uniós irányelvnek: Kisfeszültségű berendezésekre vonatkozó 2006/95/EK irányelv, Elektromágneses összeférhetőségre vonatkozó 2004/108/EK irányelv, Környezetbarát tervezésre vonatkozó 2009/125/EK irányelv, A rádióberendezésekre és a távközlő végberendezésekre, valamint a megfelelőségük kölcsönös elismerésére vonatkozó 1999/5/EK irányelv, RoHS irányelv, 2011/65/EU. A fenti irányelveknek való megfelelőség megállapítása a vonatkozó harmonizált európai szabványok segítségével történik. A teljes megfelelőségi nyilatkozat a következő webhelyen található: [www.hp.com/go/certificates](http://www.hp.com/go/certificates) (Keressen a termék típusnevére vagy hatósági típusazonosító számára (RMN), amely a hatósági címkén található.)

Hatósági ügyek kapcsolattartója:

Hewlett-Packard GmbH, Dept./MS: HQ-TRE, Herrenberger Strasse 140, 71034 Boeblingen, GERMANY

# Megfelelőségi nyilatkozat

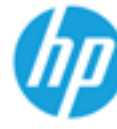

**Supplier's Name:** 

# **DECLARATION OF CONFORMITY**

according to ISO/IEC 17050-1 and EN 17050-1

**Hewlett-Packard Company** 

#### DoC #: SNPRH-1504-Rev A

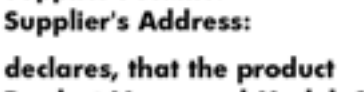

20, Jia Feng Road Waigaogiao Free Trade Zone Pudong, Shanghai, PRC 200131

**Product Name and Model: 2)** 

HP DeskJet 1110 printer series HP Desklet Ink Advantage 1115 printer series SNPRH-1504

Reaulatory Model Number: 1) **Product Options:** 

All conforms to the following Product Specifications and Regulations:

#### **EMC:**

CISPR 22: Ed5 2005+A1:2005+A2:2006 Class B EN 55022: 2006 +A1:2007 Class B EN 55024:1998 + A1:2001 + A2:2003 EN 61000-3-2:2006 +A1:2009 +A2:2009 EN 61000-3-3:2008 FCC CFR 47 Part 15 Class B ICES-003, Issue 4 Class B Class B

#### Safety:

EN 60950-1:2006 +A11:2009 +A1:2010 +A12:2011 IEC 60950-1:2005 +A1:2009 EN 63479:2010

#### **Energy Use:**

Regulation (EC) No. 1275/2008 ENERGY STAR® Qualified Imaging Equipment Operational Mode (OM) Test Procedure EN 50564:2011 IEC 62301:2005

#### RoHS:

EN 50581:2012

The product herewith complies with the requirements of the Low Voltage Directive 2006/95/EC, the EMC Directive 2004/108/EC, the R&TTE Directive 1999/5/EC, the Ecodesign Directive 2009/125/EC, the RoHS Directive 2011/65/EU and carries the CE marking accordingly.

This device complies with part 15 of the FCC Rules. Operation is subject to the following two conditions: (1) This device may not cause harmful interference, and (2) this device must accept any interference received, including interference that may cause undesired operation.

#### **Additional Information:**

1) This product is assigned a Regulatory Model Number which stays with the regulatory aspects of the design. The Regulatory Model Number is the main product identifier in the regulatory documentation and test reports, this number should not be confused with the marketing name or the product numbers. 15 Dec, 2014

> Shen HongBo ICS Product Hardware Quality Engineering, Manager

#### Local contact for regulatory topics only:

Hewlett-Packard GmbH, HQ-TRE, Herrenberger Strasse 140, 71034 Boeblingen, Germany EU:  $U.S.:$ Hewlett-Packard, 3000 Hanover St., Palo Alto, CA 94304, U.S.A. 650-857-1501www.hp.eu/certificates

# **Tárgymutató**

## **B**

Bekapcsoló gomb [5](#page-8-0)

## **E**

elakadás megszüntetés [42](#page-45-0)

## **F**

ferde, hibaelhárítás nyomtatás [45](#page-48-0)

#### **H**

hatósági nyilatkozatok [68](#page-71-0) szabályozási modellszám [68](#page-71-0) hibaelhárítás a készülék nem húzza be a papírokat az egyik tálcából [45](#page-48-0) ferde oldalak [45](#page-48-0) nyomtatás [56](#page-59-0) papíradagolási problémák [45](#page-48-0) tápellátás [56](#page-59-0) több lap behúzása [45](#page-48-0)

## **J**

jótállás [58](#page-61-0)

## **K**

környezet Környezeti termékkezelési program [63](#page-66-0) környezetvédelmi jellemzők [61](#page-64-0)

#### **M**

műszaki adatok környezetvédelmi jellemzők [61](#page-64-0) nyomtatási jellemzők [62](#page-65-0)

#### **NY**

nyomtatás hibaelhárítás [56](#page-59-0) jellemzők [62](#page-65-0) nyomtatószoftver (Windows) megnyitás [14](#page-17-0)

# **P**

papír adagolás hibaelhárítása [45](#page-48-0) elakadások megszüntetése [42](#page-45-0) ferde oldalak [45](#page-48-0) HP, rendelés [13](#page-16-0) papíradagolási problémák, hibaelhárítás [45](#page-48-0) patrontartó a patrontartó elakadásainak megszüntetése [44](#page-47-0)

#### **R**

rendszerkövetelmények [61](#page-64-0)

# **S**

specifikációk rendszerkövetelmények [61](#page-64-0)

# **T**

tálcák adagolás hibaelhárítása [45](#page-48-0) papírelakadás megszüntetése [42](#page-45-0) támogatott operációs rendszerek [61](#page-64-0) tápellátás hibaelhárítás [56](#page-59-0) több lap behúzása, hibaelhárítás [45](#page-48-0)

## **U**

újrahasznosítás tintapatronok [64](#page-67-0)

## **Ü**

ügyfélszolgálat jótállás [58](#page-61-0)

#### **W**

Windows rendszerkövetelmények [61](#page-64-0)